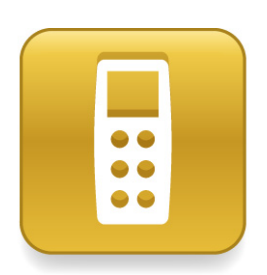

# SMART Response interactive response system with SMART Response assessment software

Extraordinary made simple<sup>™</sup>

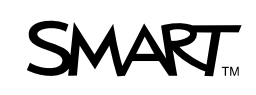

# Product Registration

If you register your SMART product, we'll notify you of new features and software upgrades.

Register online at www.smarttech.com/registration.

Keep the following information available in case you need to contact SMART Technical Support.

Serial Number:

Date of Purchase:

#### **Trademark Notice**

SMART Board, the SMART logo and smarttech are trademarks or registered trademarks of SMART Technologies ULC in the U.S. and/or other countries. Microsoft, Windows, Windows Vista, Internet Explorer and Excel are either registered trademarks or trademarks of Microsoft Corporation in the U.S. and/or other countries. Mac is a registered trademark of Apple Computer, Inc., registered in the U.S. and other countries. Adobe, Flash and Acrobat Reader are either registered trademarks or trademarks of Adobe Systems Incorporated in the U.S. and other countries. Intel, Core Duo, Pentium and Itanium are trademarks or registered trademarks of Intel Corporation or its subsidiaries in the U.S. and other countries. All other third-party product and company names may be trademarks of their respective owners.

#### **Copyright Notice**

©2007–2009 SMART Technologies ULC. All rights reserved. The use and copying of SMART Response assessment<br>software is subject to a license agreement. Any other use is prohibited. No part of this publication may be reproduce transmitted, transcribed, stored in a retrieval system or translated into any language in any form by any means without the prior written consent of SMART Technologies ULC. Information in this manual is subject to change without notice and does not represent a commitment on the part of SMART.

05/2009

# <span id="page-2-0"></span>Important Information

Before you use the SMART Response interactive response system, please read and understand the safety warnings and precautions described in this guide. These safety warnings and precautions instruct you in the safe and correct operation of the system and its accessories so you can prevent injuries to yourself, others or damage to the equipment. You must always ensure that the SMART Response interactive response system is being used correctly.

#### **NOTE**

If you own a SMART product other than a SMART Response interactive response system, refer to the user's guide that came with your product for relevant warnings and maintenance instructions.

### <span id="page-2-1"></span>Safety Information

#### **M** WARNING

- Failure to follow the installation instructions that ship with the SMART product could result in personal injury or damage to the product.
- When using the SMART Response interactive response system with a SMART Board™ interactive whiteboard and projector, do not stare into the beam of light created by the projector. Instruct children not to look in the direction of, or stare at, this beam of light.
- Ensure that any cables extending across the floor to your SMART product are properly bundled and marked to avoid a trip hazard.
- To reduce the risk of fire or electric shock, do not expose the components to rain or moisture.

#### **R** CAUTION

- Use only the batteries provided or equivalent replacements. Do not attempt to recharge the batteries.
- Do not install batteries with the polarity (+/–) reversed.
- Do not dispose of batteries in a fire or incinerator.

Dispose of batteries according to the laws and regulations of your region. If you don't know the applicable rules for your region, consult the battery manufacturer.

- Never use abrasive erasers or harsh chemicals when cleaning SMART Response interactive response system hardware.
- Do not open the receiver or clicker units to attempt repairs. Refer all service to authorized SMART service personnel.

#### **P**IMPORTANT

- You must connect the USB cable that came with your SMART product to a computer that has a USB compliant interface and that bears the USB logo. In addition, the USB source computer must be compliant with CSA/UL/EN 60950 and bear the CE mark and CSA and/or UL Mark(s) for CAS/UL 60950. This is for operating safety and to avoid damage to the SMART product.
- If your SMART product requires replacement parts, make sure the service technician uses replacement parts specified by SMART Technologies or parts with the same characteristics as the original.

### <span id="page-3-0"></span>**Compliance**

This device complies with Part 15 of the FCC rules. Operation is subject to the following two conditions:

- 1. This device may not cause harmful interference, and
- 2. This device must accept any interference received, including interference that may cause undesired operation.

Changes or modifications to this equipment not expressly approved by SMART Technologies may void the user's authority to operate this equipment.

#### **NOTE**

This equipment has been tested and found to comply with the limits for a Class B digital device, pursuant to Part 15 of the FCC Rules. These limits are designed to provide reasonable protection against harmful interference in a residential installation.

This equipment generates, uses, and can radiate radio frequency energy and, if not installed and used in accordance with the instructions, may cause harmful interference to radio communications. However, there is no guarantee that interference will not occur in a particular installation. If this equipment does cause harmful interference to radio or television reception, which can be determined by turning the equipment off and on, the user is encouraged to try to correct the interference by one or more of the following measures:

- Reorient or relocate the receiver or clicker units.
- Increase the separation between the equipment and the product.
- Connect the affected equipment into an outlet on a circuit different from that to which the receiver's computer is connected.
- Consult your SMART service representative or an experienced radio/TV technician for help.

#### **iv |** – IMPORTANT INFORMATION

# **Contents**

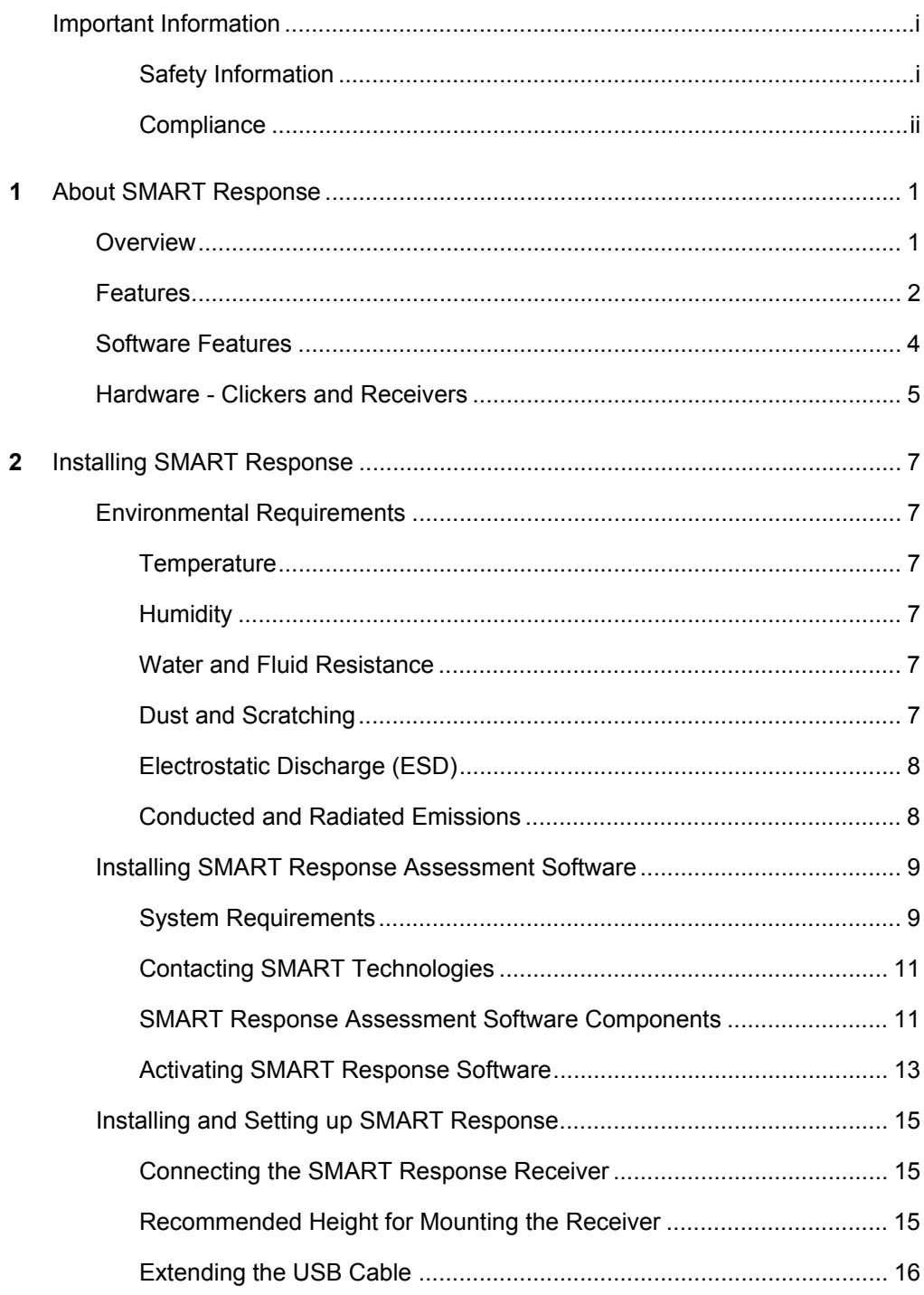

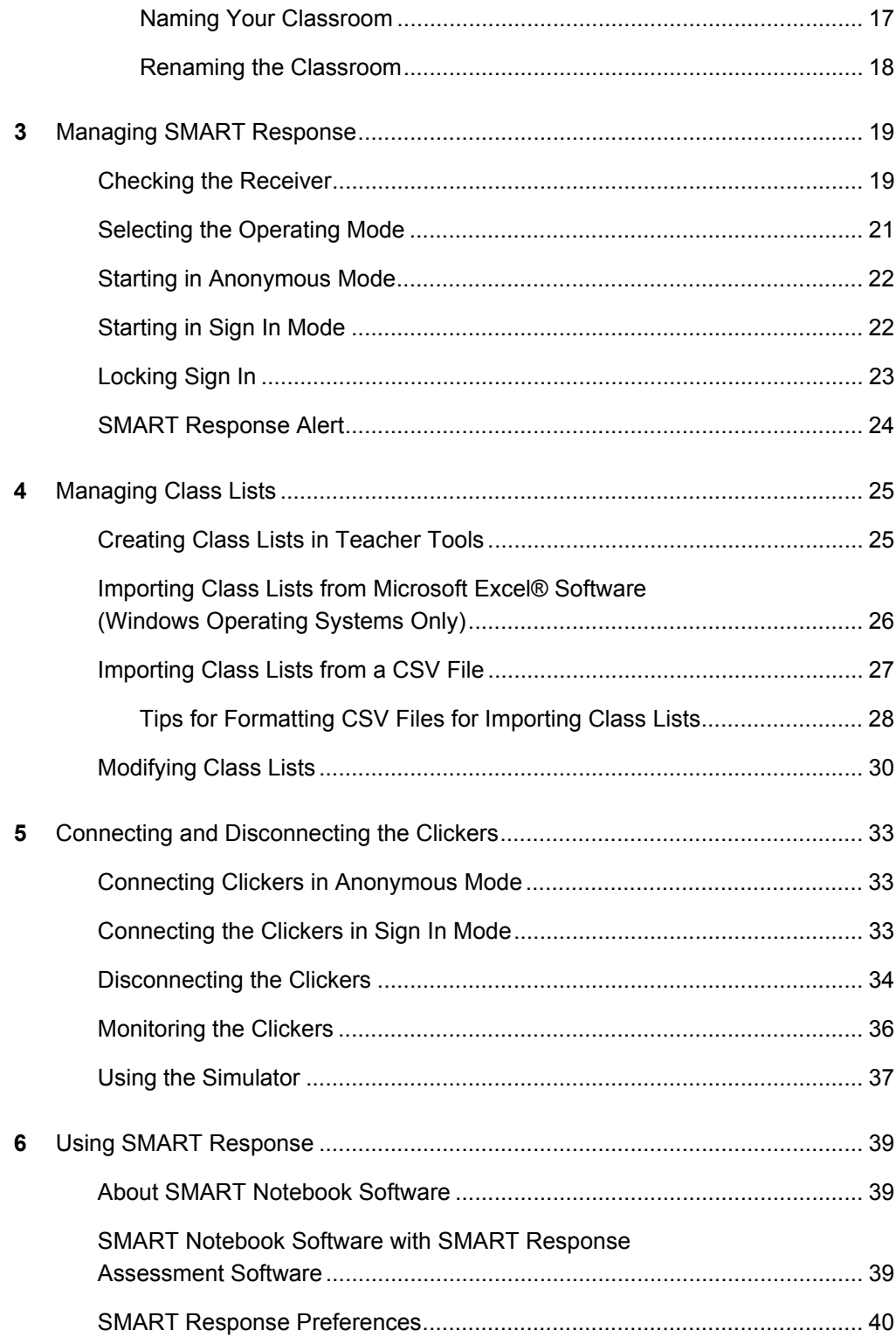

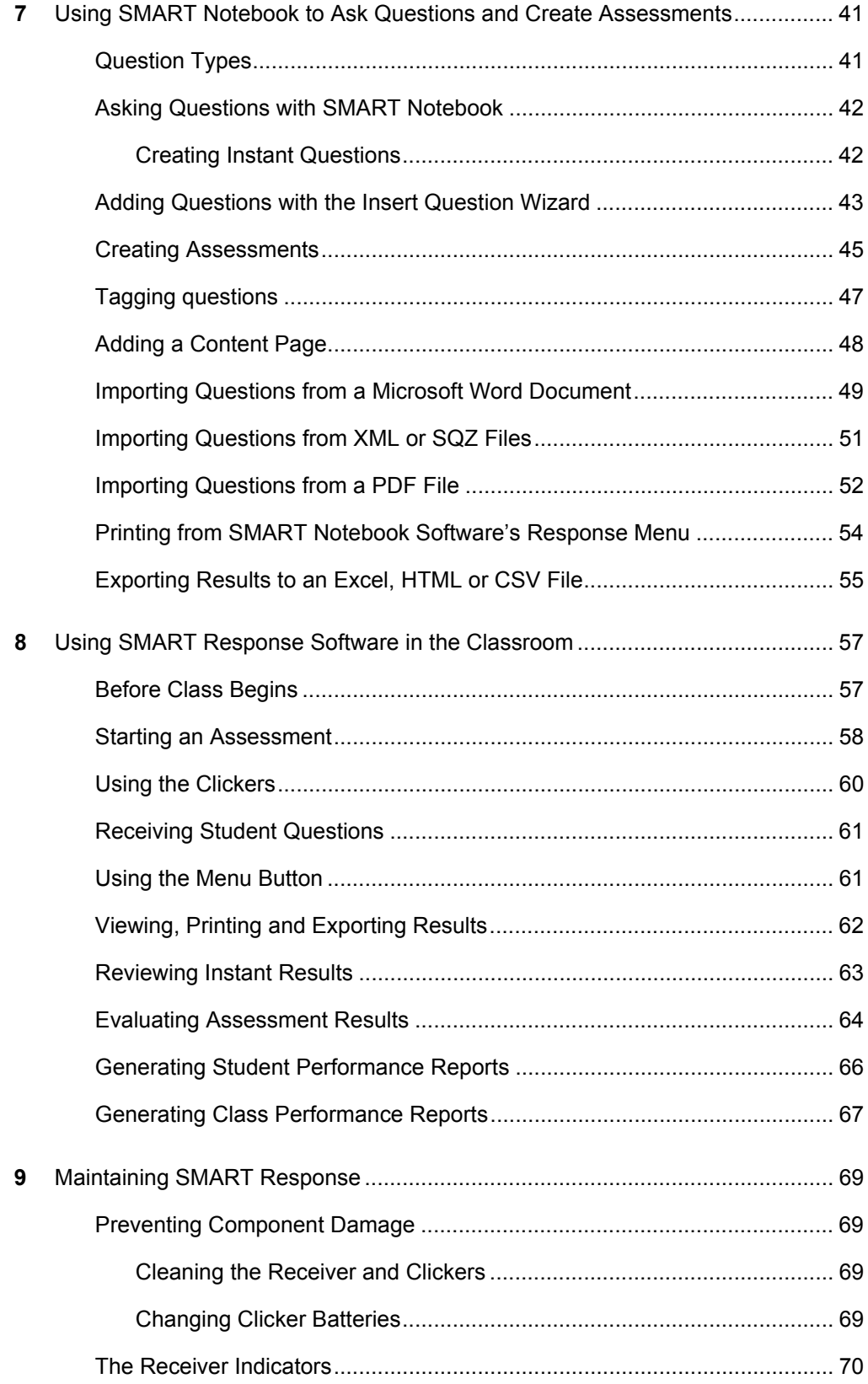

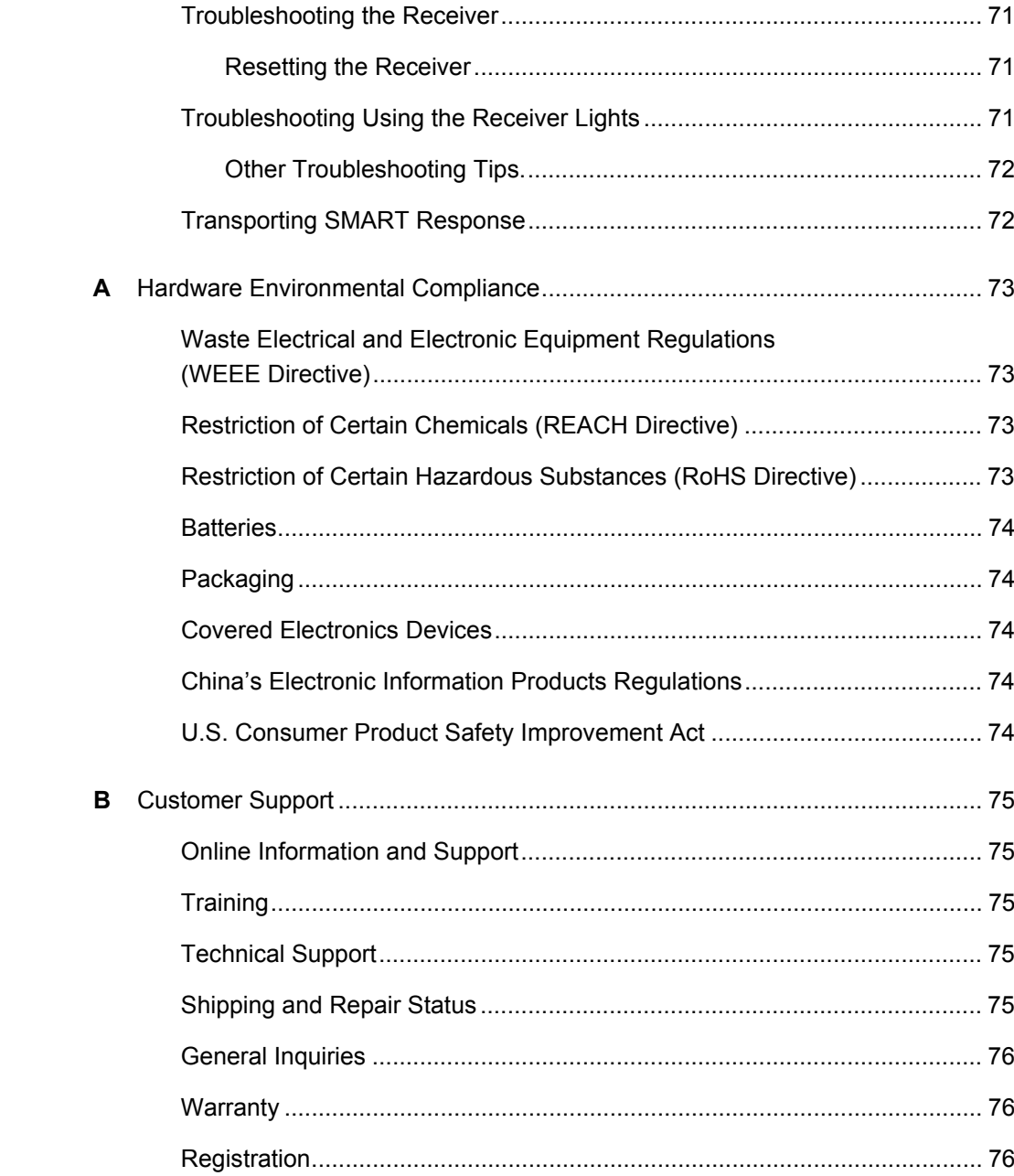

# <span id="page-10-1"></span><span id="page-10-0"></span>Chapter 1 About SMART Response

## <span id="page-10-2"></span>**Overview**

The SMART Response interactive response system is an assessment tool that enhances learning. It facilitates summative and formative assessment by allowing you to pose a question before, during or after a lesson to find out if students are on track. You can use the feedback to help shape the rest of your lesson.

Once you've finished the lesson, create a question set with SMART Response assessment software to evaluate learning more formally. You can feel confident that the students have answered the way they intended, because they can verify and change their self-paced responses directly on the clicker.

Teachers can easily add creativity to questions by combining text with images to make questions more dynamic. SMART Response comes with SMART Notebook collaborative learning software, and offers 6,000 learning objects that you can easily add to quizzes.

SMART Response also increases one-to-one interaction by allowing teachers to survey and engage students and collect responses.

# <span id="page-11-0"></span>Features

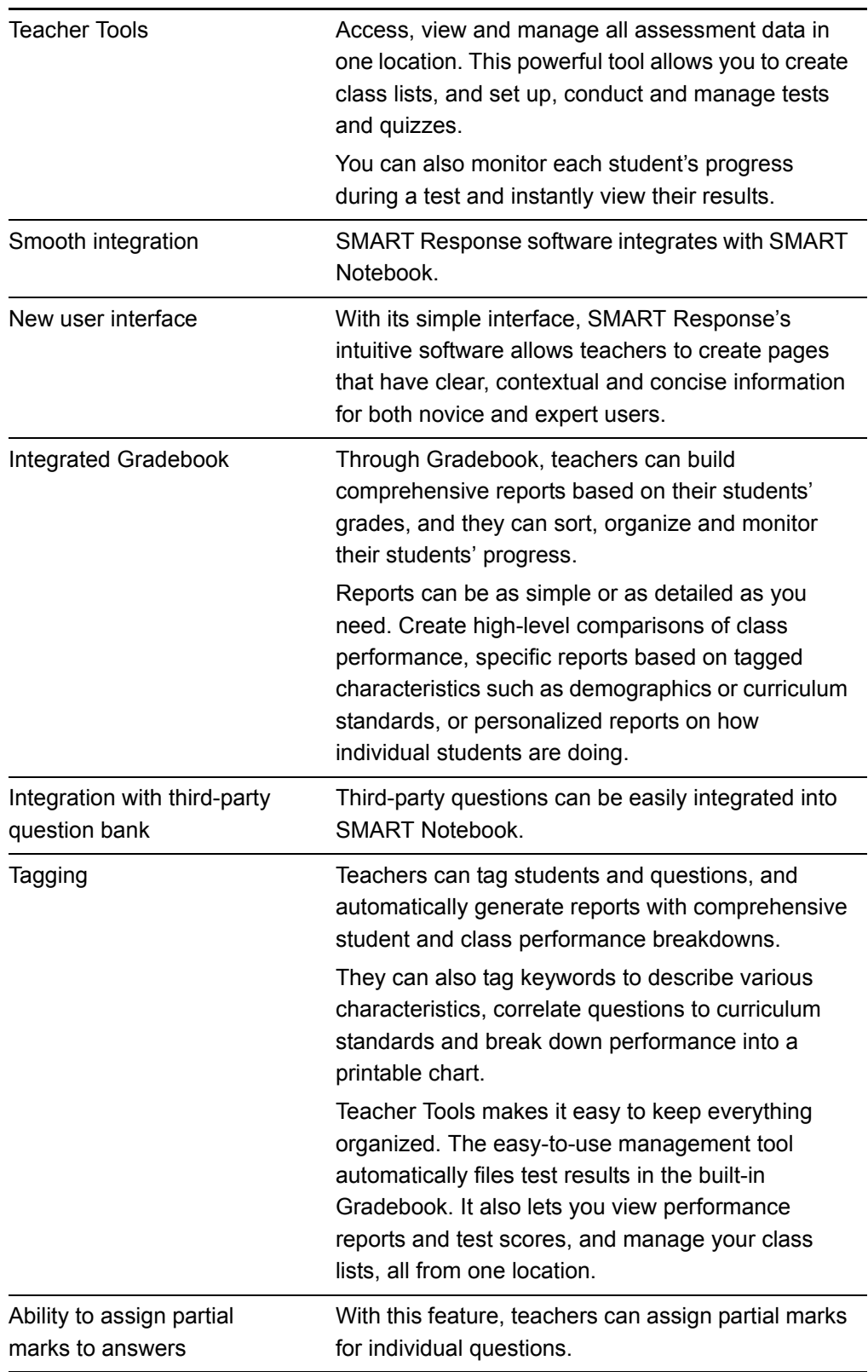

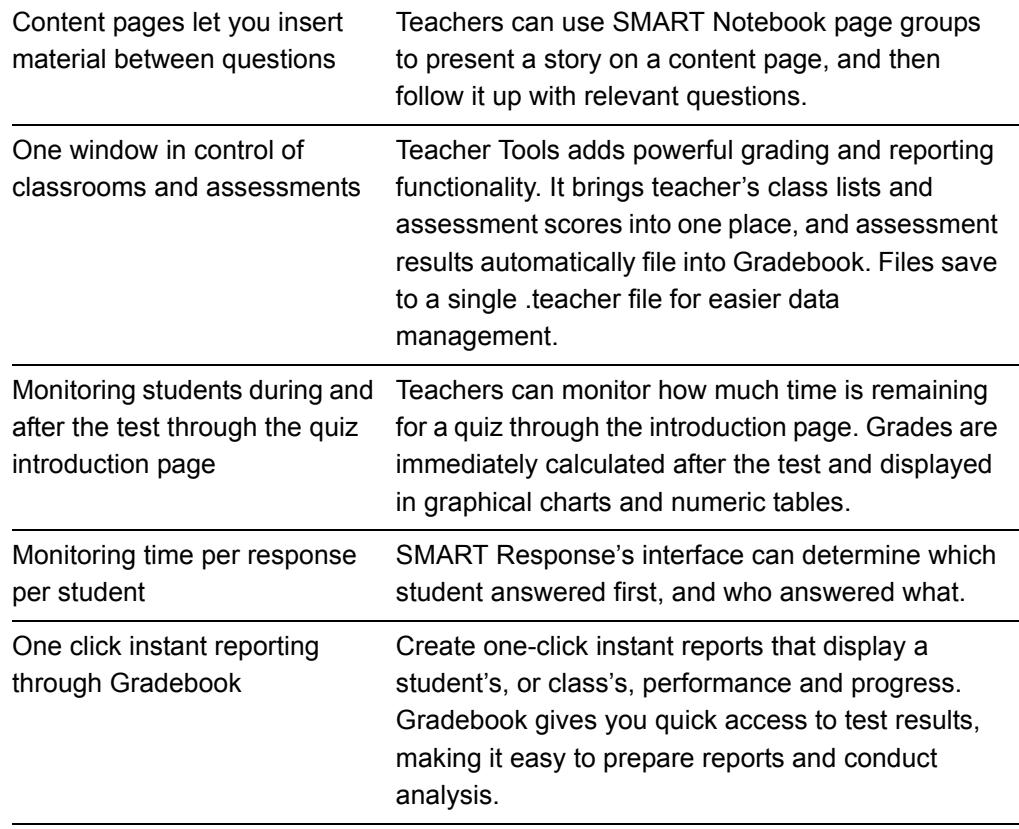

# <span id="page-13-0"></span>Software Features

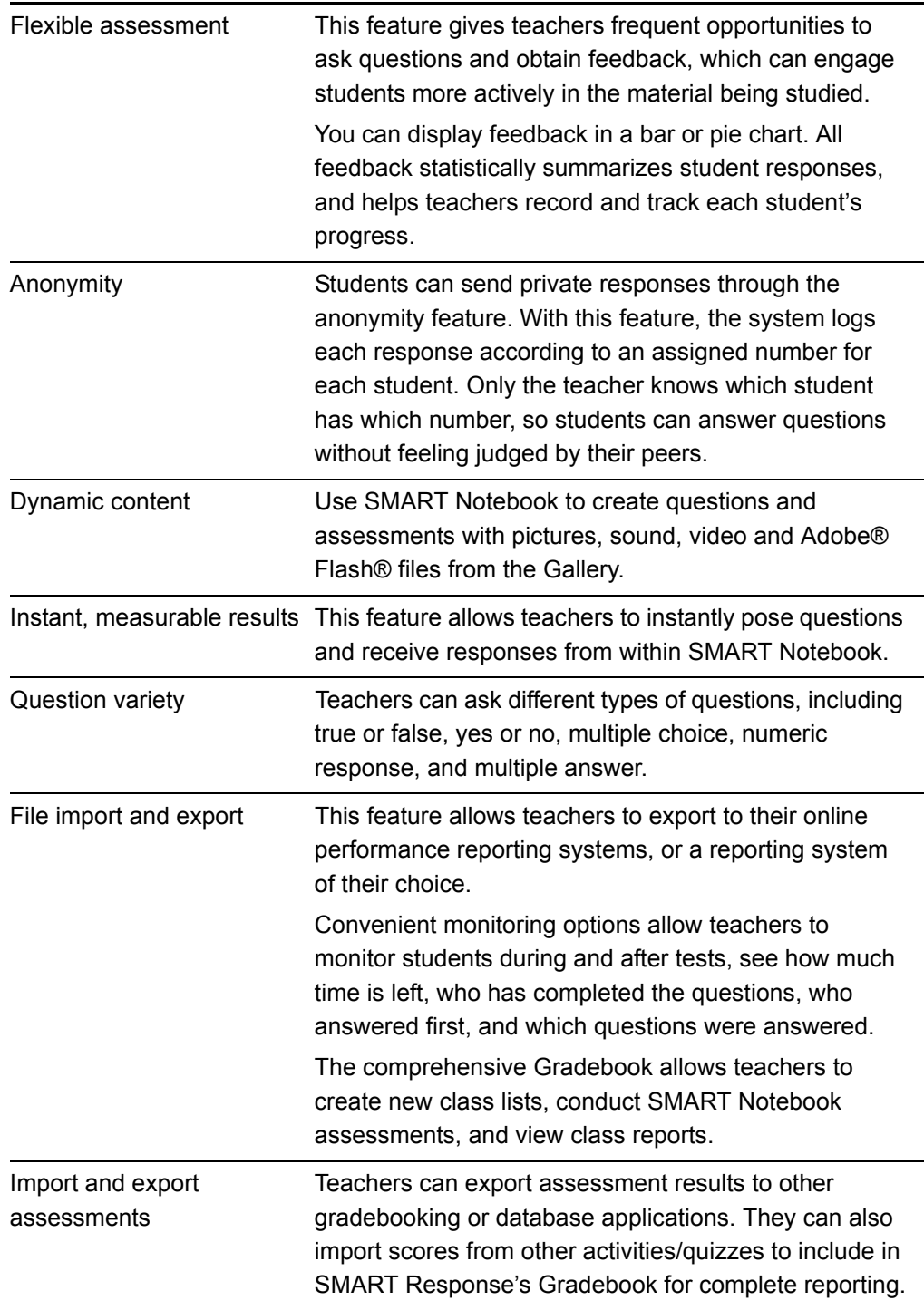

# <span id="page-14-0"></span>Hardware - Clickers and Receivers

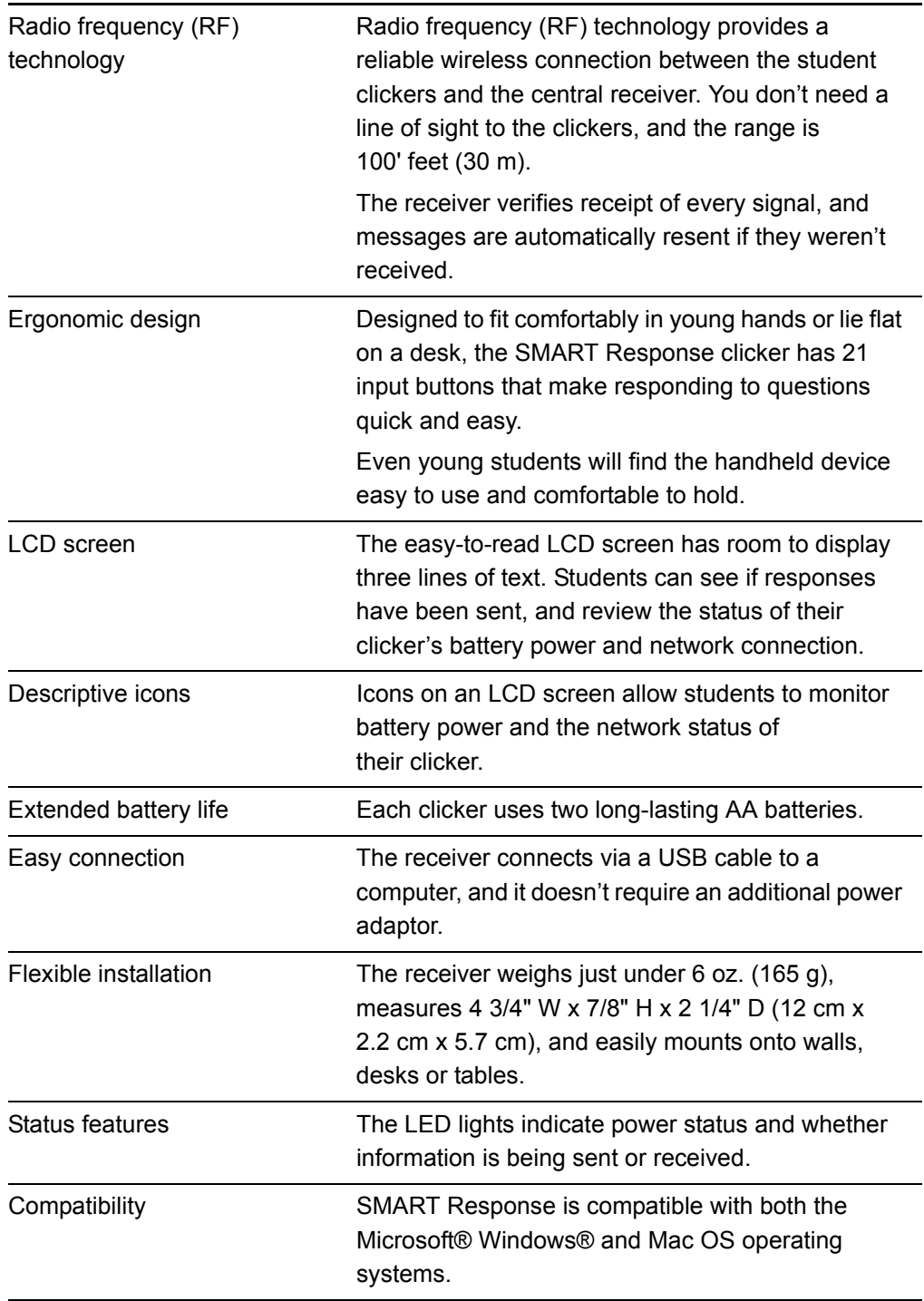

#### **6 | CHAPTER 1** – ABOUT SMART RESPONSE

# <span id="page-16-1"></span><span id="page-16-0"></span>Chapter 2 Installing SMART Response

## <span id="page-16-2"></span>Environmental Requirements

Before installing or using your SMART Response system, review the following environmental requirements and compliance statements.

### <span id="page-16-3"></span>**Temperature**

SMART Response's components can operate in the temperature range of 41°F to 95°F (5°C to 35°C). In addition, the product can withstand storage temperatures from -40°F to 120°F (-40°C to 50°C).

### <span id="page-16-4"></span>**Humidity**

SMART Response's system components can operate in up to 80% relative humidity non-condensing.

## <span id="page-16-5"></span>Water and Fluid Resistance

SMART Response's components are for indoor use only and don't meet any salt-spray or wateringress requirements. Don't pour or spray any liquids directly onto SMART Response components. These liquids might get into areas where they could damage sensitive electronic components.

## <span id="page-16-6"></span>Dust and Scratching

SMART Response components are for use in office and classroom environments, and aren't for industrial use where heavy dust and pollutants can cause malfunctions or impaired operation. They're designed for pollution degree 1 (P1) as per EN61558-1, which is defined as "No pollution or only dry non-conductive pollution."

### <span id="page-17-0"></span>Electrostatic Discharge (ESD)

SMART Response components meet the requirements of EN61000-4-2 severity level 4 for direct and indirect ESD. No malfunction or damage up to 15 kV (both polarities) with a 330 ohm, 150 pF probe (air discharge). Unmated connectors meet 8 kV for direct (contact) discharge.

### <span id="page-17-1"></span>Conducted and Radiated Emissions

SMART Response hardware's narrowband radiated electric field meets the limits for Class B performance, as defined in EN55022/CISPR 22.

# <span id="page-18-0"></span>Installing SMART Response Assessment Software

### <span id="page-18-1"></span>System Requirements

#### **Minimum Requirements – Windows XP SP2 or SP3**

Pentium® III 1.0 GHz processor with 512 MB of RAM 331 MB of free hard disk space for minimum installation Microsoft Internet Explorer® 6.0 or later Adobe® Flash® Player version 9 Adobe Reader version 8 or later

#### **Recommended Requirements – Windows XP SP2 or SP3**

Intel®-compatible 1.6 GHz processor with 512 MB of RAM 1.2 GB of free hard disk space for full installation with Gallery collections Microsoft Internet Explorer 6.0 or later Adobe Flash Player version 9 Adobe Reader version 8 or later

#### **Advanced Requirements – Windows Vista® SP1**

1.5 GHz Intel Core™ Duo processor with 1 GB of RAM 1.2 GB of free hard disk space for full installation with Gallery collections Microsoft Internet Explorer 7.0 or later Adobe Flash Player version 9 Adobe Reader version 8 or later

#### **Minimum Requirements – Mac OS X 10.4.11**

1 GHz Power PC G4 processor with 384 MB of RAM 480 MB of free hard disk space for minimum installation Adobe Flash Player version 9

#### **Recommended Requirements – Mac OS X 10.4.11**

1 GHz Power PC G5 or Intel processor with 512 MB of RAM 1.5 GB of free hard disk space for full installation with Gallery collections Adobe Flash Player version 9

#### **Advanced Requirements – Mac OS X 10.5.5**

1.5 GHz Intel Core Duo processor with 1 GB of RAM 1.5 GB of free hard disk space for full installation with Gallery collections Adobe Flash Player version 9

#### **NOTES**

- $1 \text{ MB} = 1024^2 \text{ bytes}$ ,  $1 \text{ GB} = 1024^3 \text{ bytes}$ .
- SMART Response assessment software runs on 32-bit operating systems only.
- You're unable to use SMART Response software on Windows computers with Intel Itanium® processors.

### <span id="page-20-0"></span>Contacting SMART Technologies

Visit the SMART Support website at [www.smarttech.com/support](http://www2.smarttech.com/st/en-us/support) to check for software upgrades, including SMART Notebook software and SMART Response assessment software. You'll find installation and user's guides, how-to and troubleshooting articles, SMART product solutions, and answers to your questions. Use the SMART Support website to contact Technical Support.

### <span id="page-20-1"></span>SMART Response Assessment Software Components

In the following procedures, you'll install all of these software components:

- Teacher Tools
- Driver software for the receiver
- SMART Notebook, including the SMART Response assessment software menu

#### *<b>P* **IMPORTANT**

SMART Response includes SMART Notebook software. However, if you need to connect SMART Response to a SMART Board interactive whiteboard, you will need to visit the SMART Support website to download the appropriate drivers.

Windows [Click here to download the drivers.](http://www2.smarttech.com/st/en-US/Support/Downloads/SBS/Windows/NB10DriverOnly.htm)

Mac: [Click here to download the drivers.](http://www2.smarttech.com/st/en-US/Support/Downloads/Admin+tools/AdminToolsNBMac.htm)

**To install SMART Response on Windows computers**

The *Installation* Wizard appears. If the wizard doesn't start automatically, locate and double-click the **SMARTResponseSoftwareSetup.exe** file on the CD.

1. Insert the SMART Response assessment software CD into your computer's drive.

2. Click **Install SMART Response Software** to start the wizard, and then click **Next**.

The *Licence Agreement* dialog box appears.

- 3. Select the **I accept** option, and then click **Next**.
- 4. Click **Next** to install the software to the default folder.
- 5. Click **Install** to start the installation.
- 6. Click **Finish**.
- 7. Select the options to check for program updates and install SMART Essential for Educators as desired, click **Next**, and then click **Finish** to complete the installation.

If your computer is connected to the Internet, after a short delay, the *SMART Product Update* dialog box appears.

**To install updates** 1. If updates are available, click **Update**, and then click **Close**.

A balloon message appears in the notification area.

2. Click the balloon message to create a classroom.

A dialog box appears.

3. Type a unique classroom name into the box, and then click **OK**.

#### **NOTE**

The **OK** button is disabled until you type a valid classroom name.

4. Click **Finish** to complete the installation.

**To install SMART Response on Mac computers**

1. Insert the SMART Response CD into your computer's drive.

A **SMART Response** CD icon appears on the desktop.

2. Double-click the **SMART Response** CD icon.

The *SMART Response* window appears.

3. Double-click the **SMART Response** box icon.

The *Install SMART Response* dialog box appears.

4. Click **Continue**, and then click **Continue** again.

The *Software License Agreement* page appears.

- 5. Click **Continue**, and then click **Agree** if you agree with the terms of the license agreement.
- 6. If there is more than one version, select the version that you want to install, and then click **Continue**.
- 7. Click **Install** to start the installation.

#### **NOTE**

If the installer asks you for a password, type your password, and then click **OK**.

8. Click **Continue Installation** to complete the installation.

If your computer is connected to the Internet, the SMART Essentials for Educators dialog box appears. Select the categories you want to install, and then click **Next**.

The *SMART Product Update* dialog box appears. If your computer is connected to the Internet, the dialog box displays the current versions of your SMART product software, and displays the latest updates available for download from SMART's website.

9. If software updates are available, click **Update**.

OR

If software updates aren't available, or if you don't want to update your software, click **Close**.

After a short delay, a message appears asking you to restart your computer.

10. Click **Restart**.

### <span id="page-22-0"></span>Activating SMART Response Software

You must register SMART Response software within 30 days of installation to keep it active.

#### **P**IMPORTANT

SMART Response software automatically activates when you connect your SMART Response receiver. If the activation isn't successful, use the following procedure to find your license code and activate the software.

You must connect your computer to the Internet and connect the SMART Response receiver to your computer before searching for a license code. After you complete the following procedure to find your license code, use the code to activate the software on other computers, as outlined in the **License** tab in the *About SMART Response Assessment Software* dialog box.

#### **NOTE**

After you find your license code, you don't need to connect the SMART Response receiver to the other computers that you want to activate SMART Response software on.

**To find your license code and activate SMART Response**

1. Click the **SMART Response** icon in the Windows notification area or Mac menu bar, and then select **Activate SMART Response Assessment Software**.

The *Software Evaluation* dialog box appears displaying the time remaining in your software evaluation period.

#### **NOTE**

If your SMART Response assessment software is already activated, the Activate SMART Response Assessment Software command is replaced by Check for Updates. See the next procedure to find the license code in the activated software.

- 2. Click **Activate Now**.
- 3. If a dialog box appears requesting a password, type the administrator's password, and then click **OK**.

#### **NOTE**

Contact your system administrator if you don't know your password.

4. Click **Find License Code**.

#### **NOTE**

You must connect your computer to the Internet, and connect the SMART Response receiver to your computer, before searching for a license code.

5. Click **Find License Code**.

The license code appears. The activation program automatically copies your license code into the **License Code** box.

#### **R** NOTE

If you didn't connect the receiver, a warning message appears. Click **OK** to close the dialog box.

- 6. Record the license code, and then click **Close**.
- 7. Type your e-mail address in the **License Code** box, and then click **Next**.

Your SMART Response software activates.

8. Click **Finish**.

Now that you have your license code, complete the steps below to activate SMART Response on other computers.

**To activate SMART Response on** 1. Click the **SMART Response** icon in the Windows notification area or Mac menu bar, and then select **Activate SMART Response Assessment Software**.

**other computers**

The **SMART Response Software Evaluation** dialog box appears and displays the time remaining in your software evaluation period.

2. Click **Activate Now**.

If a dialog box appears requesting a password, type the administrator's password.

- 3. Type your license code and e-mail address, and then click **Next**.
- 4. Click **Finish**.

Your SMART Response software activates.

#### **NOTE**

You don't need to connect your SMART Response receiver during this procedure.

**To find the license code after the software is activated**

- 1. Click the **SMART Response** icon in the Windows notification area or Mac menu bar, and then select A**bout SMART Response Assessment Software**.
- 2. Record the license code that appears on the **Description** tab.

# <span id="page-24-0"></span>Installing and Setting up SMART Response

### <span id="page-24-1"></span>Connecting the SMART Response Receiver

#### *<b>P* IMPORTANT

For operating safety and to avoid damage to the receiver, you must only connect the interactive whiteboard's USB connector to a computer that has a USB compliant interface and that bears the USB logo. In addition, the USB source computer must be compliant with CSA/UL/EN 60950 and bear the CE mark and CSA and/or UL mark (s) for CSA/UL 60950.

The receiver has a USB 2.0 full-speed peripheral interface that runs at speeds of up to 12 Mbps. The unit works with USB 2.0- and USB 1.1-compliant USB interfaces.

### <span id="page-24-2"></span>Recommended Height for Mounting the Receiver

Although SMART Response receivers don't require an unobstructed line-of-sight transmission path such as that required by infrared devices, you can operate SMART Response over larger distances if you minimize interference, signal reflections and the number and size of objects between the receiver and the clickers.

Choose a location for the receiver that's as high as possible, and in plain view of the students' clickers. For permanent installations, use a USB extender to mount the receiver high on a wall. To minimize interference from other radio-frequency equipment, position the receiver away from other wireless products, such as 2.4 GHz routers and cordless telephones.

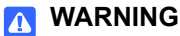

To prevent product damage or personal injury, route the USB cable where it will not be stepped on or tripped over.

- **To connect the receiver** 1. Position the receiver in an unobstructed location away from other wireless products, such as 2.4 GHz routers and cordless telephones.
	- For temporary installations, place the receiver on top of your desk.
	- For permanent installations, mount the receiver on a wall, or on the front of a piece of furniture using two screws (not provided).
	- 2. Orient the receiver with the long side or edge facing the class as shown.
		- Connect the receiver's captive USB cable connector to an available USB receptacle on your computer.

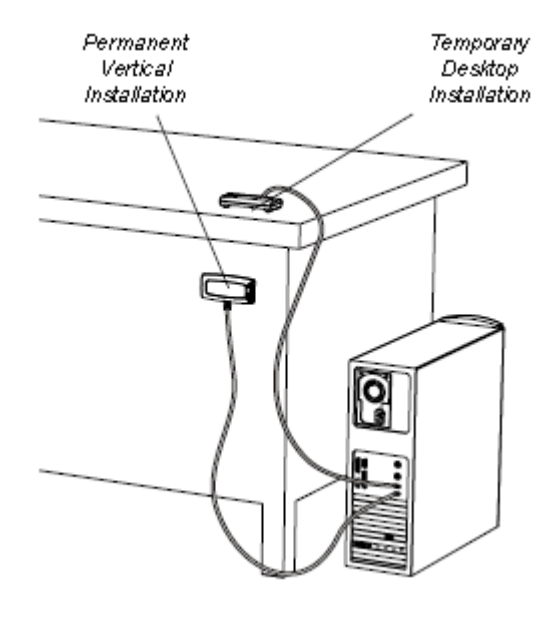

On Windows computers, a balloon message appears in the notification area indicating that new hardware has been detected.

– On Mac computers, a balloon message appears indicating that the hardware is ready to use. The top LED indicator on the receiver turns red to indicate that it's receiving power.

#### **IMPORTANT**

If the balloon message indicates that Windows is starting to try to locate a driver from the Microsoft website, stop the search. If Windows can't find the driver on your computer, you haven't installed the SMART Response software. Install the software and repeat the above procedure.

### <span id="page-25-0"></span>Extending the USB Cable

If the provided 6' (1.8 m) USB cable attached to the receiver isn't long enough, use active USB extender cables, USB extenders or hubs.

The illustration to the right shows the SMART active USB extension cable (Part No. USB-XT). In some cases, you may be able to use up to four cables to extend the length to about 80' (25 m), which is the limit of the USB specification. Passive USB extension cables aren't supported.

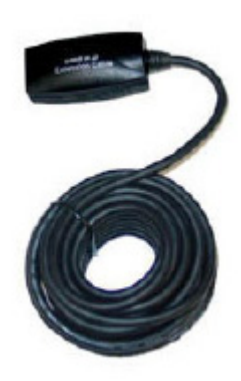

#### **NOTE**

Some computers use internal active hubs to provide more USB receptacles. The computer's operating system may see these internal hubs as external devices, limiting the number of USB extenders you can use.

Alternately, USB extenders that use Cat 5 cabling can extend the range to approximately 325' (100 m), at a much higher cost. The more economical SMART USB extender pair (Part No. CAT5-XT) can extend the USB connection up to 12' (36.6 m) on Windows computers or 90' (27.5 m) on Mac computers using an RJ45 Cat 5 cable.

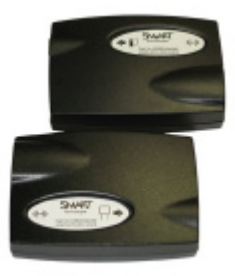

These units require that you use the provided 6' (1.8 m) cables or use cables and connectors that meet the same specifications. Impedance mismatches and poor connections can cause signal degradation and performance problems. USB hubs should also work with receivers. If you also use streaming audio through a shared USB hub, the receiver's performance might become intermittent or otherwise unacceptable.

USB extenders and hubs must be USB 1.1 or USB 2.0 compliant to work correctly. They must also provide at least 100 mA to the receiver.

### <span id="page-26-0"></span>Naming Your Classroom

#### **NOTE**

You're unable to assign a classroom name while installing SMART Response. You can create a classroom name only after SMART Response is installed, and Teacher Tools starts for the first time.

- **To name the classroom** 1. Click the **SMART Response** icon in the Windows notification area or menu bar, and then click **Teacher Tools**.
	- 2. Click **Next**.

The *Classroom Information* dialog box appears.

3. Type a classroom name between one and eight characters, and then click **Start**.

#### **NOTE**

The Start button enables only after you've typed in your classroom name.

A dialog box appears indicating that SMART Response is not ready, that there is no receiver plugged in, or that you can use SMART Response in Anonymous mode if the receiver is connected.

#### **NOTE**

Before you start asking questions, you may want to **Lock Sign In to** your class and choose one of the following settings:

- restrict students from signing in before you are ready
- restrict late students from signing in

### <span id="page-27-0"></span>Renaming the Classroom

If you move the SMART Response hardware to another location, use the following steps to change the classroom name.

**To change the classroom name**

- 1. Click the **SMART Response** icon in the Windows notification area or Mac menu bar, and then select the icon below **Teacher Tools**.
- 2. If Teacher Tools opens to *Basic* view, click **...switch to Gradebook view**.

#### **NOTE**

If you want Teacher Tools to open to the *Gradebook* view when you start Teacher Tools, select the **Start here when you start Teacher Tools** option in the bottom-left corner of the window.

3. Click **Gradebook**.

The *Gradebook* window appears.

#### **NOTE**

You're unable to change the classroom name if a class is started and the receiver is on.

4. Click **Edit** (the blue underlined text beside the gradebook name).

The *Edit Gradebook Information* window appears.

5. In the **Classroom Name** box, type a new name of eight characters maximum, and then click **Done**.

# <span id="page-28-1"></span><span id="page-28-0"></span>Chapter 3 Managing SMART Response

Teacher Tools is your primary tool for checking the receiver and clicker status, evaluating student performance, selecting the mode of operation, managing class lists, starting and stopping sessions and viewing historical information about students and clickers.

#### **NOTE**

You can safely close Teacher Tools while clickers are connected and question sets are running. Restart Teacher Tools at any time from the Windows notification area or Mac menu bar, or by clicking **Response > Teacher Tools** in SMART Notebook software. After restarting the software, Teacher Tools displays the current connection mode, as well as the student and clicker status.

# <span id="page-28-2"></span>Checking the Receiver

If you've installed the receiver, you're ready to start a class session. Check the receiver's communication status at any time using the following procedure.

#### **To check the receiver status** 1. Click the **SMART Response** icon in the Windows notification area or Mac menu bar.

A message appears below the Configure Hardware heading indicating how many receivers are connected.

2. Click on your class's name under the **Configure Hardware** heading.

Teacher Tools starts.

3. Click **...switch to Gradebook view** if you aren't already in *Gradebook* view.

#### **NOTE**

If you want Teacher Tools to open to the *Gradebook* view when you start the software, select the **Start here when you start Teacher Tools** option in the bottom-left corner of the window.

4. Click in the left column.

The *Devices* window appears.

If a "Your SMART Response receiver is connected and working" message appears, the SMART Response receiver is connected and communicating with the SMART Response clickers. The receiver name appears below the **Devices** heading.

If a "Your SMART Response receiver is not connected" message appears, the SMART Response receiver isn't connected or isn't working properly. The receiver name doesn't appear below the Devices button. Check the receiver's USB connection.

5. Click **My Receiver** to the classroom name and the make, model and hardware ID (MAC address) of the receiver.

# <span id="page-30-0"></span>Selecting the Operating Mode

Before starting a class session, you must decide whether you want the system to operate in Anonymous mode or Sign In mode. This table summarizes the characteristics of each mode.

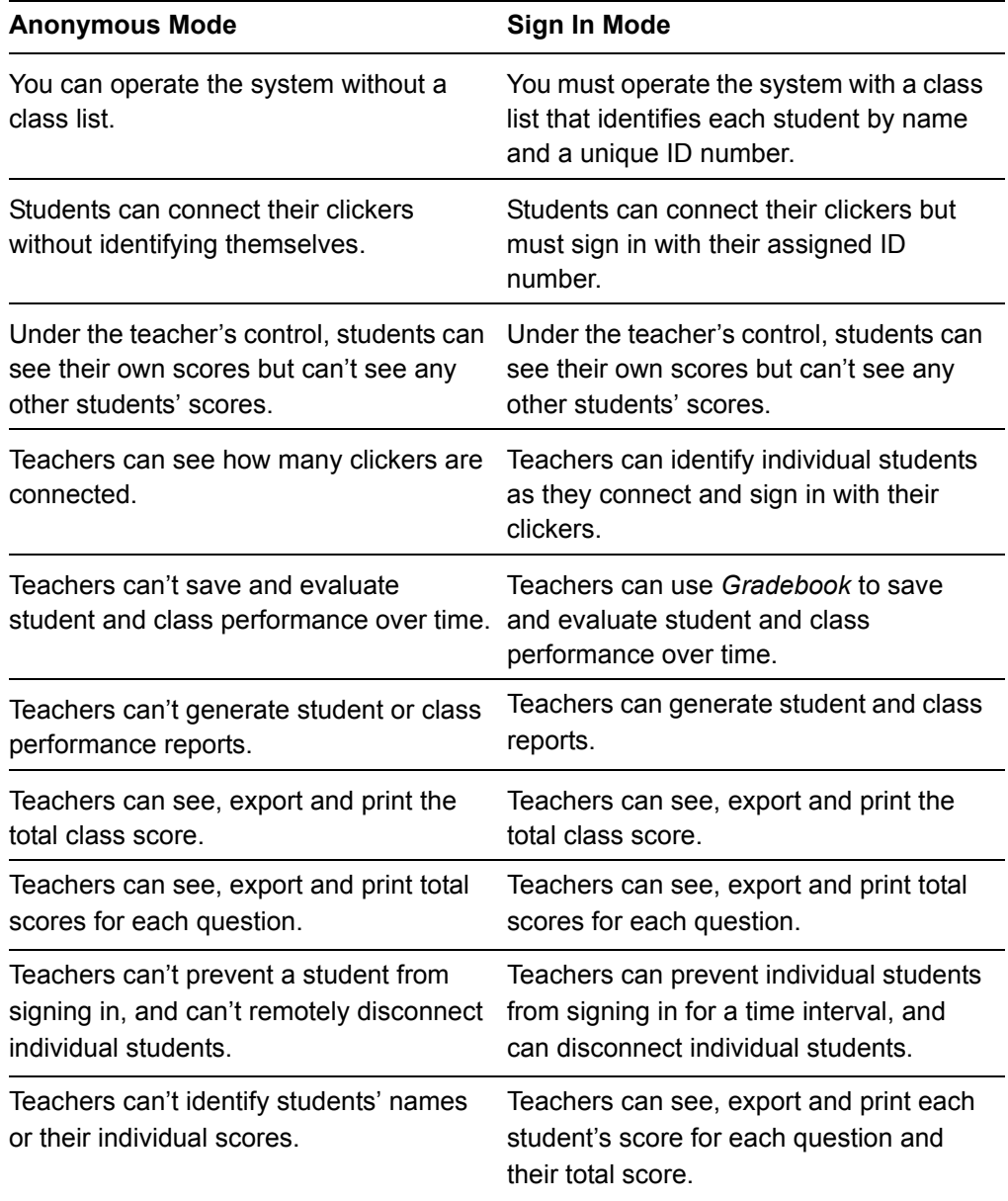

# <span id="page-31-0"></span>Starting in Anonymous Mode

You don't need a class list to operate SMART Response in Anonymous mode.

#### **To start in Anonymous mode**

- 1. Click the **SMART Response** icon in the Windows notification area or Mac menu bar, and then select the icon below **Teacher Tools**.
- 2. If Teacher Tools opens to the *Basic* view, click **Start a Class**, and then select **Anonymous Mode** from the drop-down list.

#### OR

If Teacher Tools opens to the *Gradebook* view, select **Anonymous Mode** from the area below *Gradebook*, and then click **Start Class**.

The receiver's power LED flashes, and then turns solid green, and the receiver's transmit LED flashes green. You can now ask the students to turn on and connect their clickers.

#### ۱ĩ. **NOTES**

- If the students have already signed in to a class, and you select Anonymous mode, the clickers switch to Anonymous mode.
- If the clickers are in Anonymous mode, and you start a class that requires sign-in, the clickers sign off and then ask the students to sign in.

## <span id="page-31-1"></span>Starting in Sign In Mode

Before connecting the clickers in Sign In mode, open a class list.

**To open a class list in Sign In Mode**

- 1. Click the **SMART Response** icon in the Windows notification area or Mac menu bar, and then select the icon below **Teacher Tools**.
- 2. If Teacher Tools opens to the *Basic* view, click **Start a Class**, and then select the class from the drop-down list.

#### OR

If Teacher Tools opens to the *Gradebook* view, select the class from the area below **Gradebook**, and then click **Start Class**.

The receiver's power LED flashes, and then turns solid green, and the receiver's transmit LED flashes green. You can now ask the students to turn on and connect their clickers.

# <span id="page-32-0"></span>Locking Sign In

At any time after you start SMART Response software you can restrict students from signing in. Simply select the **Lock Sign In** command to restrict students from signing in before you're ready, or select it to restrict late students from signing in. When you start SMART Response, Sign In is unlocked by default. If you stop and restart SMART Response, or open a new class list, Sign In is unlocked.

**To stop students from signing in**

- 1. Click the **SMART Response** icon in the Windows notification area or Mac menu bar, and then select the icon below **Teacher Tools**.
- 2. If Teacher Tools opens to *Basic* view, click **...switch to Gradebook view**.

#### **NOTE**

If you want Teacher Tools to open to the *Gradebook* view when you start Teacher Tools, select the **Start here when you start Teacher Tools** option in the bottom-left corner of the window.

- 3. If a class isn't already started, select a class in the *Gradebook* area, and then click **Start Class**.
- 4. Click **Lock Sign In**.

Students are unable to sign in.

#### **NOTE**

If a student disconnects their clicker when Sign In is locked, they're unable to sign in again until you select **Unlock Sign In**.

## <span id="page-33-0"></span>SMART Response Alert

SMART Response generates alert messages for four events by default:

- Student sign in
- Student sign out
- Student has a question
- Clicker battery is low

**To enable or disable alert messages**

- 1. Click the **SMART Response** icon in the Windows notification area or Mac menu bar, and select the icon below **Teacher Tools**.
- 2. If Teacher Tools opens to *Basic* view, click **...switch to Gradebook view** if it isn't already selected.

#### **NOTE**

If you want Teacher Tools to open to the *Gradebook* view when you start Teacher Tools, select the **Start here when you start Teacher Tools** option in the bottom-left corner of the window.

3. Click **Edit**, and then select **Preferences**.

The *SMART Response Preferences* dialog box appears.

4. Select or clear the applicable check box to display or prevent alert messages from appearing.

# <span id="page-34-1"></span><span id="page-34-0"></span>Chapter 4 Managing Class Lists

Use Teacher Tools to create, import or modify class lists.

#### **NOTE**

You're unable to create, import or modify class lists once a class is started.

# <span id="page-34-2"></span>Creating Class Lists in Teacher Tools

#### **NOTE**

You don't need to create class lists to start a class in Anonymous mode.

#### **To create a class list** 1. Click the **SMART Response** icon in the Windows notification area or Mac menu bar, and select **Click here to start a class**.

2. If Teacher Tools opens to *Basic* view, click **...switch to Gradebook view**.

#### **NOTE**

If you want Teacher Tools to open to the *Gradebook* view when you start, select the **Start here when you start Teacher Tools** option in the bottom-left corner of the window.

- 3. Click **Add a Class** in the *Gradebook* area on the left.
- 4. Type a name for your class, add other details to the *Class Information* boxes if desired, and then click **Add**.

After a short delay, the new class's window appears, and the class name appears in the *Gradebook* area.

- 5. Click the **Students** tab at the top of the window.
- 6. Select **Edit > Add**, or click the **Add** button in the tool bar.

The *Properties* window appears below the table.

7. Type a unique number between 1 and 15 digits in the **Student ID** box.

#### **R** NOTES

- You must type a unique valid ID into the **Student ID** box.
- You can type a student's name in the **Name** boxes. The student's e-mail address and **Tags** are optional. You can also type name and ID information directly into the table fields.
- Use tags to categorize the students into custom groupings that SMART Response uses when you create student reports.

The student information saves to the class list as you enter it.

8. Repeat steps 6 and 7 for each new student.

#### **Tagging Students**

Use tags to identify groups or categories of students. SMART Response uses the tags to sort student results when you generate Class Performance reports. For example, you can assign the tags "Senior" and "Junior" to the students, and SMART Response will add one chart to the report with two bars, one for each tag.

Assign multiple tags to a student by separating them with a semicolon (;), for example "Senior;Honors" and "Junior;Honors". SMART Response then generates a report including a chart with three bars for "Senior", "Junior" and "Honors", respectively.

Create tag subcategories by separating them with a colon (:), for example, "Gender:Male" and "Gender:Female". In this case, SMART Response generates a single report section for "Gender" showing data grouped into "Male" and "Female" subsections.

# <span id="page-35-0"></span>Importing Class Lists from Microsoft Excel® Software (Windows Operating Systems Only)

If you use Microsoft Excel to maintain student rosters, you can import an XLS file into the Teacher Tools to create a class list.

#### **NOTE**

You may find it easier to copy the list of names into a new Excel spreadsheet.

**To create a class list in a Microsoft Excel Spreadsheet**

- 1. Open the spreadsheet listing your student names in Microsoft Excel.
- 2. Insert a blank row at the top of the spreadsheet, if it doesn't already have one.
- 3. In the first cell (A1), type **ID Number**.
- 4. In the first cell of the second column (B1), type **First Name**.
- 5. In the first cell of the third column (C1), type **Last Name**.
- 6. Move the first and last names into columns B and C, directly below the headings.
- 7. Type a unique ID number from 1 to 15 digits for each student into column A, and then save the spreadsheet.

### **To import a class list from Microsoft Excel software**

- 1. Click the **SMART Response** icon in the notification area, and then select the icon under **Teacher Tools**.
- 2. Click **...switch to Gradebook view** if you aren't already in *Gradebook* view, and then click **Add a Class** in the *Gradebook* area on the left.
- 3. Type a name for your class, optionally add other details to the *Class Information*  boxes, and then click **Add**.

After a short delay, the new class's window appears, and the class name appears in the *Gradebook* area.

- 4. Click the **Students** tab at the top of the window.
- 5. Click the **Import** button at the top of the window, or click **Add students to your class** below *Next steps*.
- 6. Select **Students** from the drop-down list.

The *Import* dialog box appears.

- 7. Select the class into which you want to import the student list, and then click **Next**.
- 8. Select **Microsoft Excel** from the **Import from** list, and then click **Next**.
- 9. Browse to and select the XLS file containing the student list, and then click **Open**.

The student list information appears in the table. You can now edit each student's properties as required.

# Importing Class Lists from a CSV File

If you use a database or spreadsheet program to maintain student lists, you may be able to export the student list as a comma separated value (CSV) file. Refer to your software's Help system or user's guide for procedures.

After exporting your student list as a CSV file, format your file in a text editor so that the first three values are **ID Number**, **First Name** and **Last Name** as shown in this example.

## Tips for Formatting CSV Files for Importing Class Lists

- The order of the columns isn't important, but the first row must contain the column headings identifying what's in each column.
- You must have a column with the heading "ID Number".
	- You must put a single space between "ID" and "Number".
	- In place of "ID Number", you can use: "ID", "Student ID" or "Number".
	- If you don't use a correct column name for the "ID Number", the import fails.
- The student name columns are optional.
	- For the student's given names, you can use "First Name" for the column heading.
	- For the student's family names, you can use "Last Name" as the column heading.
	- You must put a single space between "First" (or Last) and "Name".
	- In place of "First Name", you can use "Surname".
	- In place of "Last Name", you can use "Last", "Family Name" or "Surname".
- Use the heading "Full Name" to import a single value that combines the first and last names.
	- You must put a single space between "Full" and "Name".
	- In place of "Full Name", you can use "Full", or "Name".
	- If you use "Full Name", the software first checks to see if the first and last names are separated by a comma. E.g., "Last", "First". If there isn't a comma, it separates the names with a space. For instance, "First Last".
	- If you enter three or more names with spaces between the names, the software uses the last word as the last name and joins all of the first words to form the first name. For instance, "Michael John Smith" is split with the last name as Smith, and the first name as Michael John.
- If your spreadsheet or database software inserts double-quote characters around the comma-separated values, the software ignores them and the import works properly.
- **To import a class list from a CSV file**
- 1. Click the **SMART Response** icon in the Windows notification area or Mac menu bar, and select **Click here to start a class**.
- 2. Click **...switch to Gradebook view** if you aren't already in *Gradebook* view.
- 3. Click **Add a Class** in the *Gradebook* area on the left.

4. Type a name for your class, optionally add other details to the *Class Information*  boxes, and then click **Add**.

After a short delay, the new class's window appears, and the class name appears in the *Gradebook* area.

- 5. Click the **Students** tab at the top of the window.
- 6. Click the **Import** button at the top of the window, or click **Add students** to your class below *Next steps*.
- 7. Select the class to which you want to import the student list, and then click **Next**.
- 8. Select **Comma Separated Values (CSV)** from the **Import from** list, and then click **Next**.
- 9. Browse to and select the CSV file, select it, and then click **Open**.

After a short delay, the names and IDs from your CSV file appear in the *Students* page. You can now edit each student's properties, as required.

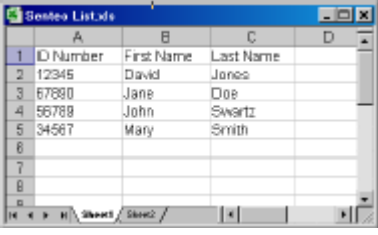

# Modifying Class Lists

### **NOTE**

You're unable to modify student information if a class is started.

#### **To modify student information** 1. Click the **SMART Response** icon in the Windows notification area or Mac menu bar, and then select **Teacher Tools**.

- 2. Click **...switch to Gradebook view** if you aren't already in *Gradebook* view.
- 3. Select the class in the *Gradebook* area on the left.
- 4. Click the **Students** tab.

The class list appears.

5. Select the student whose information you want to modify.

The *Properties* window appears.

- 6. Type the changes into the **Properties** text boxes.
- 7. Repeat steps 5 and 6 for each student.

#### **Adding Student to Class Lists**

**To add a student to a class list** 1. Click the **SMART Response** icon in the Windows notification area or Mac menu bar, and then select **Teacher Tools**.

- 2. Click **...switch to Gradebook view** if you aren't already in *Gradebook* view.
- 3. Select the class from the *Gradebook* area on the left.
- 4. Click the **Students** tab.

The class list appears.

5. Select **Edit > Add**, or click the **Add** button in the tool bar.

The *Properties* window appears.

6. Type a unique number between 1 and 15 digits in the **Student ID** box.

The student information saves to the class list as you enter it.

If you add students while you're in Anonymous mode, SMART Response switches to Sign In mode.

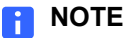

You must type a unique valid ID into the student properties.

7. Type a student's name in the **Name** boxes. The student's e-mail address and tags are optional. Also type the name and ID information directly into the table fields.

**D** TIP

You can use tags to categorize the students into custom groupings that SMART Response uses when you create student reports.

8. Repeat steps 5 through 7 for each new student.

#### **Removing Students from Class Lists**

#### **NOTE**

**To remove a student**

**from a class list**

1. Click the **SMART Response** icon in the Windows notification area or Mac menu bar, and then select **Teacher Tools**.

You're unable to remove students from a class list while a class is running.

- 2. Click **...switch to Gradebook view** if you aren't already in *Gradebook* view.
- 3. Select the class in the *Gradebook* area on the left.
- 4. Click the **Students** tab.

The class list appears.

5. Select the student you want to remove, and then select **Edit > Delete**, or click **Delete** on the toolbar.

A message appears asking you to confirm the deletion.

- 6. Click **Yes**.
- 7. Repeat steps 5 and 6 for each student you want to remove.

#### **32 | CHAPTER 4** – MANAGING CLASS LISTS

# Chapter 5 Connecting and Disconnecting the Clickers

# Connecting Clickers in Anonymous Mode

### **NOTE**

- If the teacher selected the **Lock Sign In** option, the clicker turns off.
- When all of your students are connected, you can start asking questions.

# Connecting the Clickers in Sign In Mode

### **NOTE**

In this mode, students must know the classroom name. They must also sign in with a unique ID number, either with the ID you assigned to them when you created the class list, or unassigned ID.

When the "SMART Response is ready to use" balloon message appears, tell your students to follow these steps.

**To connect clickers in Sign in mode**

- 1. Press the clicker's **Power** button for one second.
- 2. A message appears asking if you want to join the last class the clicker was connected to, or find a different class.
- 3. Press **Enter** to join the last class.

OR

Press **Down** to select **Find a class**, and then press **Enter**.

The clicker scans for classes, and then displays a list of classes within range.

4. Press the **Up** and **Down** buttons to select the correct class, and then press **Enter**.

A connecting message appears, followed by a message asking for an ID number.

5. Press the number buttons to enter your ID number, and then press **Enter**.

If you've entered a valid ID, a message appears asking you to confirm your name.

#### **NOTE**

If the teacher selected the **Lock Sign In** option, the clicker returns to the ID screen.

6. Press **Enter** to connect.

A welcome message appears.

When all of your students are connected, you can start asking questions.

#### **NOTE**

If a student attempts to sign in using an ID already in use by another student, the clicker displays a message indicating that they're unable to sign in, and allows them to retry.

## Disconnecting the Clickers

You can disconnect and turn off all clickers simultaneously.

### **NOTE**

You're unable to use Teacher Tools to disconnect the clickers while a question set is running.

- 1. Click the **SMART Response** icon in the Windows notification area or Mac menu bar, and then select **Teacher Tools**.
	- 2. Select a class in the *Gradebook* area, and then click **Stop Class**.

All student clickers disconnect and turn off.

A message appears on the clickers indicating that the class is over, and that the clickers are turning off. The power, transmit and receive LEDs on the receiver turn off.

**To disconnect all clickers using the Devices menu**

- 1. Click the **SMART Response** icon in the Windows notification area or Mac menu bar, and then select **Teacher Tools**.
	- 2. Select **Devices**, and then click **Turn off all clickers**.

A message appears on the clickers indicating that the class is over, and that the clickers are turning off. The power, transmit and receive LEDs on the receiver turn off.

### **To disconnect all clickers using Teacher Tools**

**To disconnect individual clickers using Teacher Tools**

- 1. Click the **SMART Response** icon in the Windows notification area or Mac menu bar, and then select **Teacher Tools**.
- 2. Select the active class in the *Gradebook* area.
- 3. Click the **Students** tab.
- 4. Select the row of the student you want to disconnect.

The *Properties* window appears below the student list table.

5. Click the **Disconnect Clicker** button at the top-right of the window.

The *Log Off Student* dialog box appears.

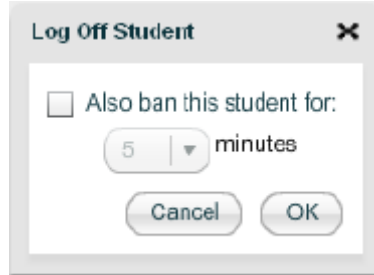

6. Click **OK** to log off the student.

#### OR

If you don't want the student to log on for a while, select **Also ban this student for**, select the number of minutes, and then click **OK**.

#### **Getting Students to Disconnect their Clickers**

Students can disconnect their clickers by pressing the **Power** button for one or two seconds.

If signed-in students turn off their clickers when a question set is started, they can turn on their clickers, sign in with the same ID, and rejoin the assessment in progress without losing the answers they previously entered. If students anonymously reconnect, they lose any previously-entered answers when they reconnect.

If students connect to the wrong class, ask them to log off by pressing the **Menu**  button, selecting **Sign out**, and then pressing the **Enter** button. They can then connect and sign in to the correct class without turning off their clickers.

# Monitoring the Clickers

You can use Teacher Tools to check each clicker's status. You can see if a clicker is logged on or if it's in Anonymous mode. You can also see the clickers' serial numbers (MAC addresses), and identify which students are logged on.

The clicker displays the signal strength, as measured by the receiver. If the signal level is low for one or more clickers, and they're having communication problems, you may want to reposition the receiver or remove signal path obstructions.

#### **To check the clickers** 1. Start a class and have your students connect their clickers.

The Transmit light flashes green, and the Ready light is solid green.

- 2. Click the **SMART Response** icon in the notification area, or Mac menu bar, and then click the icon below the **Configure Hardware** heading.
- 3. Click**...switch to Gradebook view**, if you aren't already in *Gradebook* view.

#### **NOTE**

If you want Teacher Tools to open to the *Gradebook* view each time you start Teacher Tools, select the **Start here when you start Teacher Tools option**  in the window's bottom-left corner.

4. Click **Devices** in the left column.

The *Devices* window appears and displays a "Your SMART Response receiver is connected and working" message. The receiver name appears below the **Devices** button.

5. Click **My Receiver**, and then click the **Clickers** tab at the top of the window.

The *Clickers* window appears and displays a table of all connected clickers. Each row of the table shows one clicker's signal strength, battery condition, student name and hardware ID (MAC address).

### **NOTE**

If students' clickers are connected anonymously, the Student Name field displays Anonymous.

# Using the Simulator

The simulator is an aid for demonstrating the clicker's functions, and to assist people who are vision impaired. You can project the simulator onto an interactive whiteboard, where students or teachers can use it the same way they use a hardware clicker.

**To start the simulator** Click the **Simulator** button on the Teacher Tools toolbar bar.

OR

Click the **SMART Response** icon in the Windows notification area or Mac menu bar, and then select **Simulator**.

OR

Click **Start > All Programs > SMART Technologies > SMART Response > Simulator**.

# Chapter 6 Using SMART Response

# About SMART Notebook Software

Use SMART Notebook software to save notes written on a SMART interactive product or at your computer as a series of pages. You can use SMART Notebook to create a presentation that's full of colorful clip art, Adobe Flash objects, graphics and text from a variety of sources. Then present that SMART Notebook file, keeping your audience's attention as you move and interact with these objects. When your audience provides comments and suggestions, write their input on a page using the pen tray tools or the pen buttons in SMART Notebook software.

Because SMART Notebook works on many platforms, you can share files created on a Windows computer with people who use a Mac computer. You can also export your SMART Notebook file as a cross-platform HTML or PDF file, or as a series of image files.

# SMART Notebook Software with SMART Response Assessment Software

SMART's addition of SMART Response software to SMART Notebook means that you can create question sets, import questions from Microsoft Word or XML files and start and stop question sessions directly from SMART Notebook. You can export the class's and individual students' results to a Microsoft Excel file or an HTML page. Using SMART Response's printing feature, create handout materials, copies of the questions and marked results pages for each student and for the class.

This section introduces the SMART Response software features in SMART Notebook. For more information about using other SMART Notebook features, refer to SMART Notebook's online Help or the SMART website.

# SMART Response Preferences

You can customize the default behavior of some of SMART Notebook's SMART Response features.

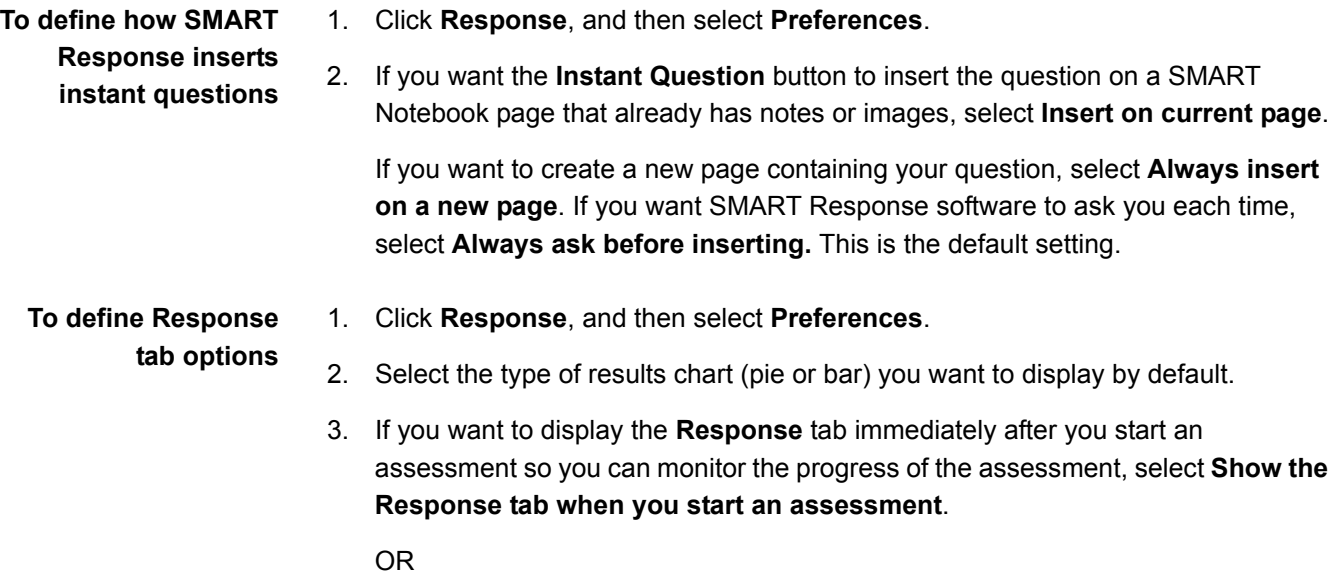

If you want to display the **Response** tab immediately after you stop an assessment so you can display the assessment results, select **Show the Response tab when you stop an assessment**.

# Chapter 7 Using SMART Notebook to Ask Questions and Create **Assessments**

By creating assessments, you can collect results for a set of questions simultaneously. You can print and hand out the assessment pages so students can answer questions at their own pace.

# Question Types

You can use SMART Notebook to create, import and run assessments with five types of questions.

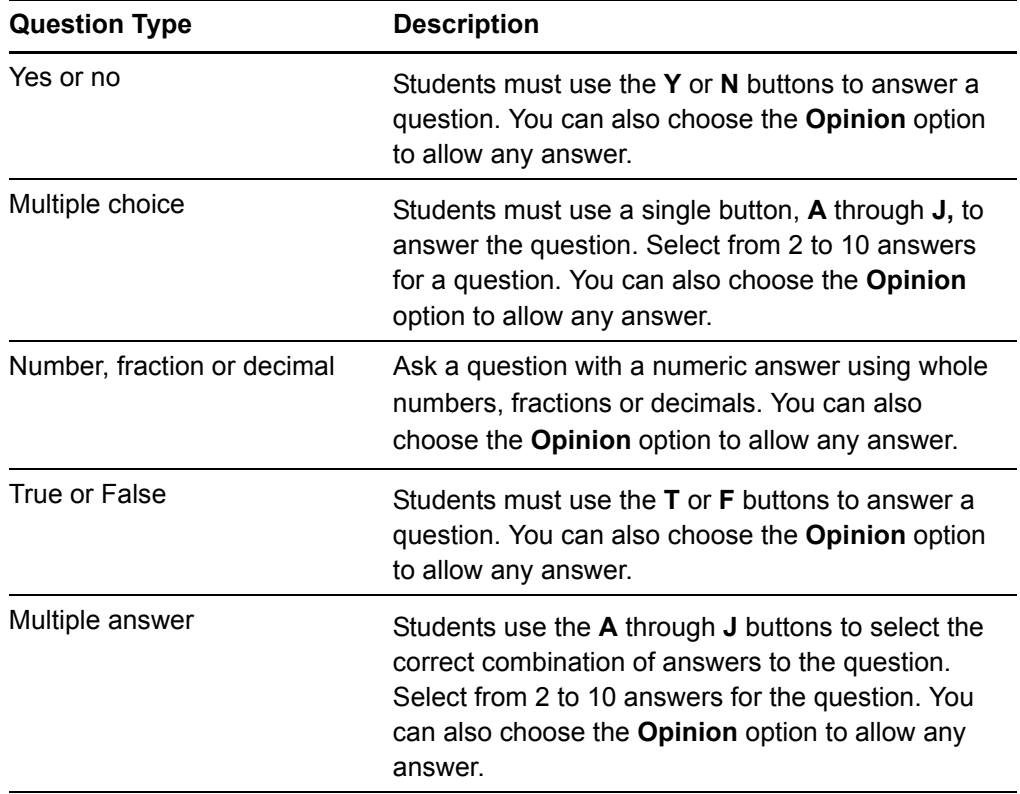

# Asking Questions with SMART Notebook

## Creating Instant Questions

Use the **Instant Question** feature to introduce the SMART Response interactive response system to your students. When you use Instant Questions, you're unable to type a question or assign a correct answer. You can ask questions verbally, by writing on a whiteboard, or by typing the question and adding objects directly onto the SMART Notebook page.

### **R** NOTE

Make sure that you start your class, and that all students' clickers are connected before asking individual questions.

**To ask individual questions using the Instant Question feature**

1. Click the **SMART Response** icon in the Windows notification area or Mac menu bar, and then select **Open Notebook Software** below the *Ask Questions*  heading.

A blank SMART Notebook page appears.

2. Select the **Response** tab.

OR

Click the **Insert Question** button (in Windows operating systems) or click and hold the button (in Mac operating systems).

### **NOTE**

If the **Insert Question** button isn't in the menu bar (or Mac Dock), you can right-click (or control-click) the menu bar and add the button.

3. Click one of the **Instant Question** buttons.

The *Instant Question* dialog box appears asking if you want to insert the question on this page or a new page.

4. Select one of the options.

### **NOTE**

It you want to use the same option by default, select the **Always perform this action** option. You can change the default in the Preferences menu.

A SMART Notebook page appears showing the possible answer to the question. The **Response** tab changes to *Single Question,* and the **Progress** button is selected. The question starts automatically, and appears on the clickers.

- 5. Present your question to the class.
- 6. When all students have answered the question, click **Stop this question**.
- **43 | CHAPTER 7** USING SMART NOTEBOOK TO ASK QUESTIONS AND CREATE ASSESSMENTS
- 7. To save the results, select **File > Save** (or **Save As**).

To ask the same type of question again, select **SMART Response > Clear**.

OR

To add another question without clearing the results of the previous question, don't click **Clear**, and then repeat steps 2 through 5.

# Adding Questions with the Insert Question Wizard

You can use SMART Notebook software to create five types of questions you can ask students and then collect their answers.

- **To add a questions using the** *Insert Question* **wizard**
- 1. Click the **SMART Response** icon in the Windows notification area or Mac menu bar, and then select **Open Notebook Software** below the *Ask Questions*  heading.

A blank SMART Notebook page appears.

#### **NOTE**

Add questions to an existing SMART Notebook file by clicking **Open Existing File**.

2. Select the **Response** tab.

OR

Click the **Insert Question** button (in Windows operating systems) or click and hold the button (in Mac operating systems).

#### **NOTE**

If the **Insert Question** button isn't in the menu bar (or Mac Dock), you can right-click (or control-click) the menu bar and add the button.

The *Insert Question* wizard appears.

- 3. Click the thumbnail for the desired question type, and then click **Next**.
- 4. Type the question into the text box.
- 5. If you use tags to create categories in your reports, type them into the **Tags** box using the examples, and then click **Next**.
- **44 | CHAPTER 7** USING SMART NOTEBOOK TO ASK QUESTIONS AND CREATE ASSESSMENTS
- 6. For *Yes or No* and *True or False* questions, select the correct answer, or the **Opinion** option.

For *Number*, *fraction*, *decimal* questions, type the correct answer.

For *Multiple choice* or *Multiple answer* questions, select the number of answers, type the answers into the text boxes, click **Next**, and then select the correct answers or the **Opinion** option.

7. Assign the number of points that the student will receive if they answer the question correctly.

### **NOTE**

The value can be a whole or decimal number.

8. If you want to create more questions, click the **Insert Question** button.

OR

Click the **Response** tab, click the **Next Steps** button, select **Add a question to the next page**, then repeat steps 3 through 7.

## **NOTE**

If you create another question on the next page, a message asks if you want to add a title page to the questions, which groups them together.

9. Use SMART Notebook software tools to add images or Adobe Flash objects from the Gallery if desired.

#### **Collecting Question Responses**

### **NOTE**

Make sure that you start your class and that all the students' clickers are connected before asking questions.

#### **To collect question responses** 1. Click the **Response** tab, click the **Progress** button, and then select **Start this assessment now**.

OR

#### Click **Response > Start Assessment**.

If you haven't started a class, a message appears asking you to select a class. Select a class, and then click **Start Class**.

A message appears on the clickers asking the students to respond with their answers.

- **45 | CHAPTER 7** USING SMART NOTEBOOK TO ASK QUESTIONS AND CREATE ASSESSMENTS
- 2. When all students have answered, click the **Response** tab, click the **Progress**  button, and then select **Stop this assessment**.

Click **Response > Stop Assessment**.

### **NOTE**

SMART Notebook stores the results in your document. Remember to save your document after collecting responses.

3. If you want to save the questions as a .notebook file, click **File > Save**  (or **Save As**).

A *Save As* dialog box appears.

4. Browse to a destination folder, type a file name for the .notebook file, and then click **Save**.

## Creating Assessments

By creating assessments, you can collect results for each question and for the entire assessment at the same time. You can print and hand out the assessment pages so that students can answer the questions at their own pace.

You can install SMART Response assessment software on a computer that isn't connected to a receiver and create question sets that you can later copy to and run on the computer system in your classroom.

### **NOTE**

You're unable to run assessment .notebook files on a computer with standard SMART Notebook software installed. You must have SMART Notebook software that includes SMART Response.

**To create a new assessment** 1. Click the **SMART Response Assessment Software** icon in the Windows notification area or Mac menu bar, and select **Open Notebook Software** below the *Ask Questions* heading.

A blank SMART Notebook page appears.

2. Click the **Response** tab.

#### **D** TIP

Clear the **Auto-hide** option to keep the options visible while you're working on your assessment.

- **46 | CHAPTER 7** USING SMART NOTEBOOK TO ASK QUESTIONS AND CREATE ASSESSMENTS
- 3. Click the **Title Page** button.

Click **Response**, and then select **Insert Title Page**.

The *Insert SMART Response Title Page* dialog box appears.

- 4. In the top text box, type a title for your assessment.
- 5. Select the type of assessment you want to create, and then click **Add**. Optionally, you can type in the **Subject** and **Topic** information as well.

The title page information appears on the SMART Notebook page, and the tab displays several options that allow you to customize your assessment.

- **title page and description** 1. On the SMART Notebook page, double-click the title, **Grade**, **Subject** or **Date** text to change its display properties or edit the text.
	- 2. In the *Description* area, edit or change the options you defined when you created the assessment.

#### **NOTE**

If you edit the SMART Notebook page, the *Description* information doesn't change. The reverse is also true.

**To add a question to your assessment**

### 1. Click **Add a question to the next page**.

OR

Click **Next Steps** at the top of the tab, and then click **Add a question to the next page**.

OR

Click **Response**, and then select **Insert Question**.

The *Insert Question* wizard appears.

- 2. Click the thumbnail for the desired question type, and then click **Next**.
- 3. Type the question.
- 4. If you use tags to create categories in your reports, type them into the **Tags** box using the examples, and then click **Next**.

For *Yes or No* and *True or False* questions, select the correct answer, or the **Opinion** option.

For *Number*, *fraction*, *decimal* questions, type the correct answer. For *Multiple choice* or *Multiple answer* questions, select the number of answers, type the answers into the text boxes, click **Next**, and then select the correct answers or the **Opinion** option. Optionally, you can add notes that appear when you print the assessment results.

**To edit the assessment**

- **47 | CHAPTER 7** USING SMART NOTEBOOK TO ASK QUESTIONS AND CREATE ASSESSMENTS
- 5. Assign the number of points that the student will receive if they answer the question correctly.
- 6. If you want to create more questions, click the **Next Steps** button, click **Add a question to the next page**, and then repeat steps 3 through 5.

If this is your last question, click **End on this page**.

### **NOTE**

You can use SMART Notebook software's tools to add images or Adobe Flash objects from the SMART Notebook Gallery, if desired.

**To add a choice to your question page**

- 1. Click the thumbnail of the question page to which you want to add a choice.
- 2. Select **SMART Response > Add Choice**.
- 3. Follow the on-screen instructions.
- 4. If you have to change the correct answer for the question, select **SMART Response > Set All Answers**, and then make the changes.

### **NOTE**

If you add choices to *True or False* or *Yes and No* questions, the question changes to multiple choice.

# Tagging questions

Using the *Insert Question* wizard, you can add tags to the questions you create in SMART Notebook assessments. You can also add or change the tags to questions after you finish creating an assessment.

You can use tags to identify groups of categories of questions when you generate Student Performance and Class Performance reports. For example, if you assign the tags "Difficult" and "Easy" to the questions, and SMART Response will create one chart in the report for questions with "Difficult" and "Easy" tags.

You can assign multiple tags to a question by separating them with a semicolon (;). For example, "Science; Nature;" and "Science; Astronomy". SMART Response will create one chart with three bars for "Science", "Nature" and "Astronomy".

You can also create tag subcategories by separating them with a colon (:). For example, "Science: Basic" and "Science: Advanced". In this case, SMART Response generates a single report section for "Science" showing data grouped into "Basic" and "Advanced" subsections.

- **48 | CHAPTER 7** USING SMART NOTEBOOK TO ASK QUESTIONS AND CREATE ASSESSMENTS
- **To add or change tags in existing questions** 1. Click the **SMART Response Assessment Software** icon in the Windows notification area or Mac menu bar, and then select **Open Notebook Software**  below the *Ask Questions* heading.

A blank SMART Notebook page appears.

2. Select **File > Open**, and then double-click your assessment file.

The .notebook file appears displaying the title page.

3. Click the **Page Sorter** tab, and then click the thumbnail of the page with the question to which you want to add tags.

The question page appears.

- 4. Click the **SMART Response** tab, and then click the **Properties** button.
- 5. If the *Tags* box isn't visible, click **Show** beside the *Answer Key* heading.
- 6. Type your tags into the **Tags** box.
- 7. Press **Page Up** or **Page Down** to select other questions as required, and then repeat step 6.
- 8. Save your assessment.

# Adding a Content Page

You can add content pages anywhere in your assessment to introduce questions or provide background information for questions that follow.

- **To add a content page** 1. Click the **Page Sorter** tab, and then navigate to the SMART Notebook page you want to follow with a content page.
	- 2. Click the **Response** tab, and then click **Make the next page a content page**.

A blank page appears.

- 3. Use SMART Notebook software's tools to add text, images or Adobe Flash objects from the Gallery.
- **To save your assessment** 1. Select **File > Save** (or **Save As**).

A *Save As* dialog box appears.

2. Browse to a folder, type a name for the file, and then click **Save**.

# Importing Questions from a Microsoft Word Document

### **NOTE**

This feature is only available in SMART Response for Windows operating systems.

When you import questions from a Microsoft Word document, SMART Response's conversion utility uses a variety of techniques to identify which paragraphs are questions, which are possible answers, and what type of question to create. Its most basic technique is to format the numbering of the paragraphs. The software also searches for key words when parsing the paragraphs. The software then converts the paragraphs into SMART Notebook assessment pages.

### **NOTE**

SMART Response software can't provide the correct answers to the imported questions.

#### **Example Word Document Question Formats**

- 1. According to the U.S. Census Bureau, the majority of poor children live in:
	- a. urban areas
	- b. suburban areas
	- c. rural areas
- 2. Can you fill a 10 L aquarium with five 2 L pitchers of water?
	- Yes No
- 3. True or false: Half of all even whole numbers are divisible by 4.

**True** False

4. Let  $x = 3$ . Compute y from the equation below.

```
y = 20 - 4xAnswer:
```
- 5. Which Native American group lived in the highlighted area on the map?
	- a. Kwakitul
	- b. Sioux
	- c. Iroquois

### **NOTE**

Ensure that you format the questions in your Microsoft Word document before you begin this procedure. In most cases, the import utility ignores headers and footers in the Word document.

**To import questions from a Microsoft Word document** 1. Click the **SMART Response** icon in the notification area, and then select **Open Notebook Software** below the *Ask Questions* heading.

A blank SMART Notebook page appears.

- 2. Select **Response > Import Questions From > Microsoft Word**.
- 3. Browse to and select the Word document, and then click **Open**.

A progress bar appears and closes when the conversion is complete.

- 4. In the *Page Sorter* tab, select the thumbnail for the title page.
- 5. Edit and customize the page and description as desired.
- 6. In the *Page Sorter* tab, select the thumbnail for the first question page, and then check it carefully to verify that the conversion process was accurate.
- 7. Repeat step 6 for all questions in the assessment.

**To set the answers for imported questions**

- 1. In the **Page Sorter** tab, select the thumbnail for the first question page.
	- 2. Select **Response > Set All Answers**.

The *Set All Answers* dialog box appears.

- 3. Type or select the correct answer from the options, and then click **Done**.
- 4. Repeat steps 1 through 3 for all questions.
- 5. Select **File > Save** (or **Save As**).

The *Save As* dialog box appears.

6. Browse to a folder, type a file name for the .notebook file, and then click **Save**.

You can run the question set on this computer, or copy the assessment .notebook file to any computer that has SMART Response software installed.

# Importing Questions from XML or SQZ Files

SMART Response assessment software includes an import feature for converting questions from ExamView® format XML files or SMART Sync (formerly SynchronEyes™) software SQZ files into question sets. SMART Response software uses the tags in the XML and SQZ files to extract questions, answers and correct responses, and then converts the information into SMART Notebook assessment pages.

### **NOTE**

You must create an Exam View formatted XML file or a SMART Sync SQZ file before performing this procedure. Binary Exam View formatted files aren't supported.

**To import questions from an XML or SQZ file** 1. Click the **SMART Response** icon in the Windows notification area or Mac menu bar, and then select **Open Notebook Software** below the *Ask Questions*  heading.

A blank SMART Notebook page appears.

- 2. Select **Response > Import Question From > XML**.
- 3. Browse to and select an XML file or a SMART Sync (SQZ) file, and then click **Open**.

A progress bar appears, followed by the title page for the new question set.

- 4. In the **Page Sorter** tab, select the first question page.
- 5. Add a title page to the assessment, and then customize the page and description as desired.
- 6. Edit and customize the page as desired.

Check the question carefully, including the correct answer (see below), to verify that the conversion process was successful.

- 7. Repeat step 6 for all questions in the set.
- 8. Select **File > Save** (or **Save As**).

A *Save As* dialog box appears.

9. Browse to a folder, type a name for the .notebook file, and then click **Save**.

**To set the answers for imported questions**

- 1. In the **Page Sorter** tab, select the thumbnail for the first question page.
- 2. Select **Response > Set All Answers**.

The *Set All Answers* dialog box appears.

- **52 | CHAPTER 7** USING SMART NOTEBOOK TO ASK QUESTIONS AND CREATE ASSESSMENTS
- 3. Type or select the correct answers from the options, and then click **Done**.
- 4. Select **File > Save** (or **Save As**).

A *Save As* dialog box appears.

5. Browse to a folder, type a name for the .notebook file, and then click **Save**.

You can run the question set on the current computer, or copy the assessment .notebook file to any computer that has SMART Response software installed.

# Importing Questions from a PDF File

#### **R** NOTE

This feature is only available with SMART Response software for Mac operating systems.

When you import questions from a PDF document, the SMART Response software conversion utility detects the numbering of the paragraphs. The software also recognizes key words when parsing the paragraphs. The software then converts the paragraphs into SMART Notebook assessment pages.

#### **NOTE**

You can't run assessment .notebook files on a computer with standard SMART Notebook software installed. You must have SMART Notebook that includes SMART Response assessment software.

#### **PDF Document Formatting**

The text below shows examples of multiple choice or multiple answer questions formatted so that SMART Response software can easily convert them to question pages.

- 1. How is the boy involved in the dog's care?
	- a. He feeds the dog twice a day.
	- b. He walks the dog once a day.
	- c. He cleans up the dog's messes.
	- d. He gives the dog a lot of affection.
- 2. What percentage of the U.S. Government budget goes to welfare and Social Security?
	- a. 25% to welfare and 25% to Social Security
	- b. less than 1% to welfare and 20% to Social Security
	- c. 20% to welfare and 1% to Social Security
	- d. less than 1% to welfare and less than 1% to Social Security

#### **R** NOTES

- You can only import multiple choice questions.
- You should remove headers and footers from your PDF document because the import utility will attempt to convert them into questions.
- Introduction, background or source information not related to questions should be on separate pages.
- Text and graphics that the import utility can't convert into questions are handled differently, depending on the Mac OS used on your computer. If you use Mac OS X 10.5 operating system, the text or graphics are imported to a Notebook page as a graphic. If you use Mac OS X 10.4 operating system, the text and graphics are discarded.

**To import questions from a PDF file** 1. Click the **Response** icon in the menu bar, and then select **Open Notebook Software** below the *Ask Questions* heading.

A blank SMART Notebook page appears.

- 2. Select **Response > Import Question From > PDF File**.
- 3. Browse to and select the PDF document, and then click **Open**.

A progress bar appears and closes when the conversion is complete.

- 4. In the **Page Sorter** tab, select the thumbnail of the title page.
- 5. Edit and customize the page and description as desired.
- 6. Edit and customize the first question page as desired.
- 7. Check the questions carefully to verify that the conversion process was accurate.
- 8. Repeat steps 6 and 7 for all questions in the assessment.

**To set the answers for imported questions**

- 1. In the **Page Sorter** tab, select the thumbnail for the first question page.
	- 2. Select **Response > Set All Answers**.

The *Set All Answers* dialog box appears.

- 3. Type or select the correct answers from the options, and then click **Done**.
- 4. Select **File > Save** (or **Save As**).

A *Save As* dialog box appears.

5. Browse to a folder, type a file name for the .notebook file, and then click **Save**.

You can run the question set on the current computer, or copy the assessment .notebook file to any computer that has SMART Response software installed.

# Printing from SMART Notebook Software's Response Menu

You can print a variety of information from the **Response** menu in SMART Notebook software. You can create and include header, footer and date information, and select a page range to print.

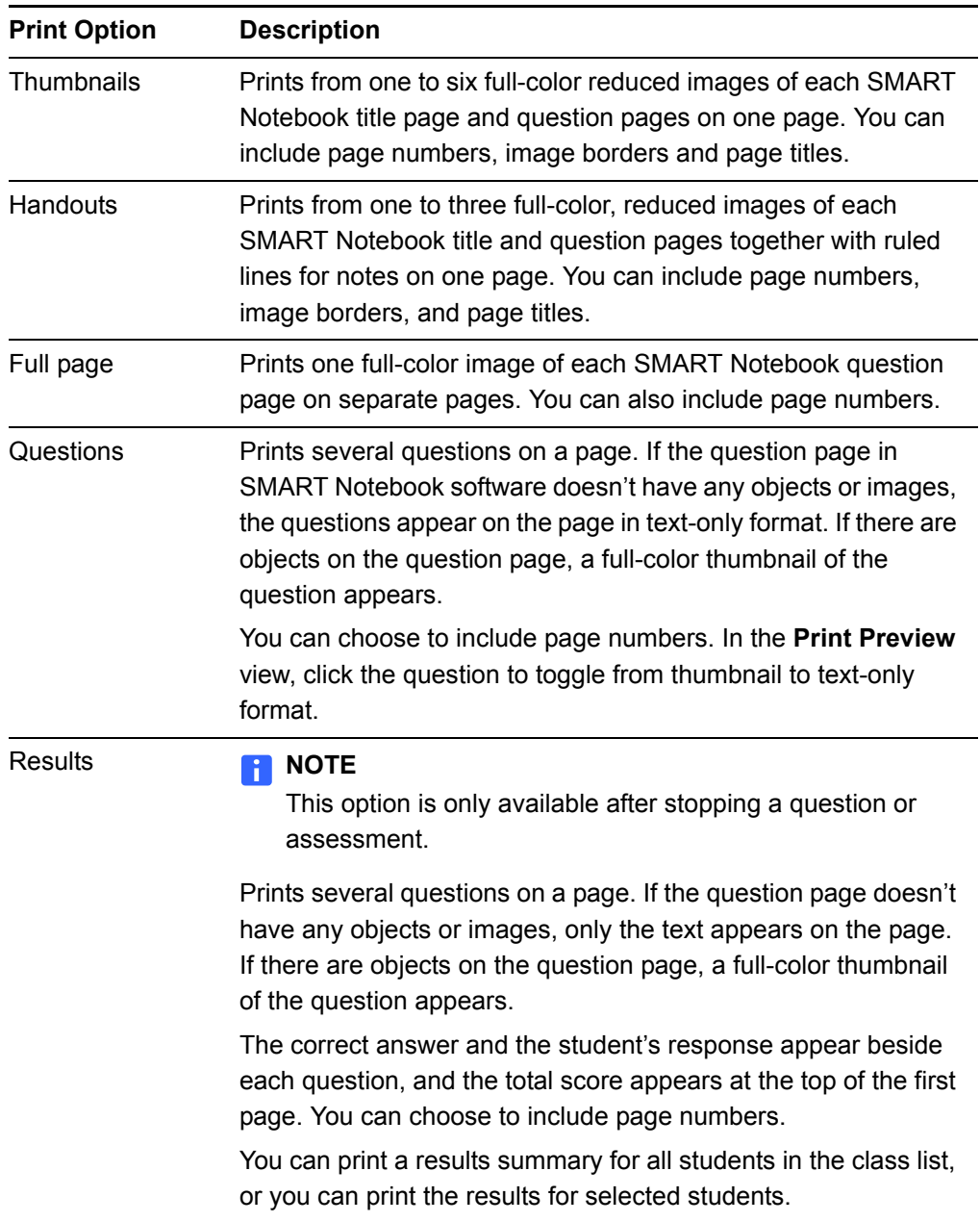

To print questions or results, click **Response > Print**, and then select the option that you want to print. For other options, click **Response > Print > More Print Options** or press CTRL + P to open SMART Response's *Print* window.

### **NOTE**

The Questions and Results print options are only available if the .notebook file includes SMART Response questions and saved results information. If the assessment is still running, or if it's stopped before any student answers a question, no results are saved.

# Exporting Results to an Excel, HTML or CSV File

If you save your .notebook file after asking questions or after running an assessment, you can re-open the .notebook file at any time to view the results.

You can export the results to a Microsoft Excel spreadsheet (Windows computers only) to an HTML page for viewing on a Web browser or to a comma separated value (CSV) file that you can import into many spreadsheet and database applications.

### **NOTE**

You can only export results after stopping the assessment. If you clear the results after you stop, the results are permanently deleted so you're unable to print or export them. After saving and closing the .notebook file, you can re-open the file and print or export the results.

**To export results to a file** 1. Stop the assessment, if it's running.

Don't clear the results.

2. From the SMART Notebook menu bar, select **Response > Export results to > Microsoft Excel**, **Web Page (HTML)**, or **Comma Separated Value (CSV)**.

A *Save As* dialog box appears.

3. Select a folder, type a name, and then click **Save**.

Either Microsoft Excel software or your default Web browser appear and displays the exported file.

#### *<b>P* **IMPORTANT**

To display class assessment results, a **View detailed results in Teacher Tools** link is available if the user is not in Anonymous mode.

# Chapter 8 Using SMART Response Software in the Classroom

# Before Class Begins

### **Safety Tips for Teachers**

When using SMART Response software with a SMART Board interactive whiteboard and a projector:

- Tell students not to look directly at the light beam from the projector. Instead, encourage them to keep their back to the projector when working at the interactive whiteboard. Before they turn to face the class, they should take a big step (or even two) sideways.
- Make sure you don't look directly into the light beam from the projector. Keep your back to the class when you write over a projected image. Step to the side of the interactive whiteboard before you turn and face the class.
- Tell your students not to touch the projector, as it can become extremely hot during normal operation.
- Don't use a chair to increase a student's reach. If your students can't reach the top of the interactive whiteboard, lower it. You may need to remount a wallmounted unit to a lower position. If your interactive whiteboard is mounted on a floor stand, lower it with the help of another adult.
- Tell students not to run in the vicinity of the floor stand, as they may trip over the floor stand's feet.

# Starting an Assessment

When you use SMART Notebook software to ask questions, SMART Response software uses the options you set in Teacher Tools to control how students use their clickers. Before starting a SMART Response assessment, check that the receiver is connected and ready. If you don't have an assessment .notebook file, you must create one.

**To open and start an assessment** 1. Click the **SMART Response** icon in the Windows notification area or Mac menu bar, and then select **Open Notebook Software** below the *Ask Questions*  heading.

A blank SMART Notebook page appears.

- 2. Select **File > Open**.
- 3. Select the SMART Notebook file with your questions, and then click **Open**.

The assessment file's title page appears.

- 4. Select the **Response** tab, and then click the **Properties** button, if it isn't already selected.
- 5. If you don't want SMART Notebook to collect student results, clear the **Remember Names** option.

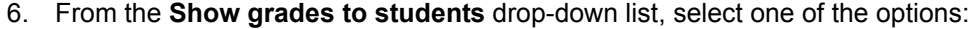

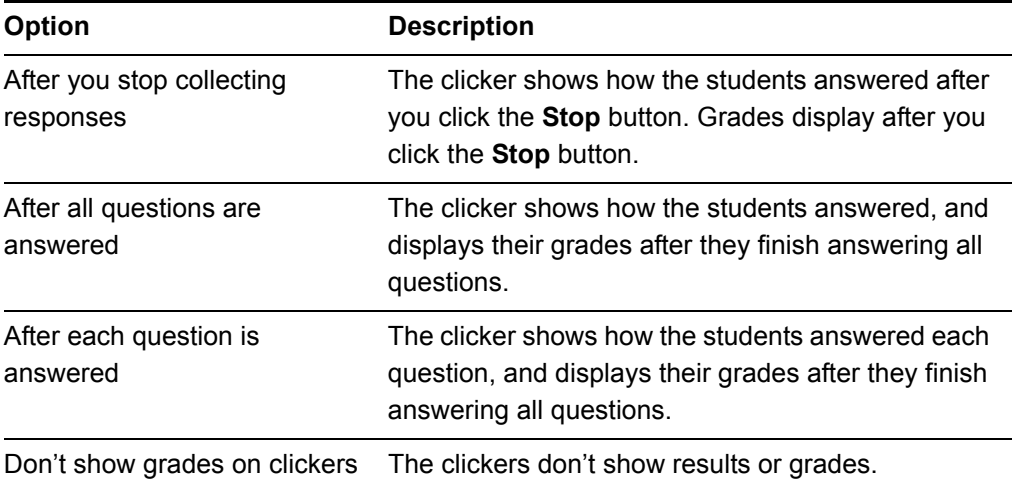

- 7. If the students haven't connected their clickers, have them do so now.
- 8. Click **Start this assessment now**.

If you're projecting the questions on a screen, you can control the students' progress by selecting each question page in turn. If you provided printed student handouts, they can control their own pace.

9. Click **Stop this assessment** in the **Response** tab.

OR

Click **Response > Stop Assessment** to end the session.

### **NOTE**

SMART Notebook stores the results in your document. Be sure to save your document after collecting responses.

10. Select **File > Save (or Save As)**.

# Using the Clickers

Before asking questions, review the clicker's operation with the students.

#### **Clicker Buttons and Features**

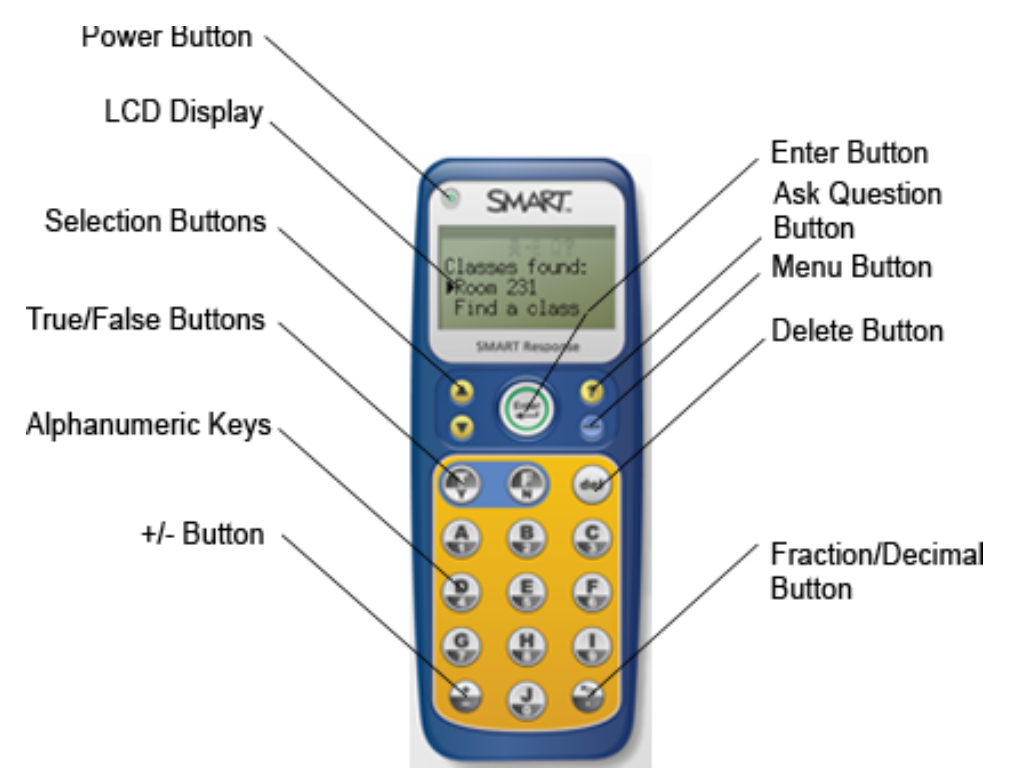

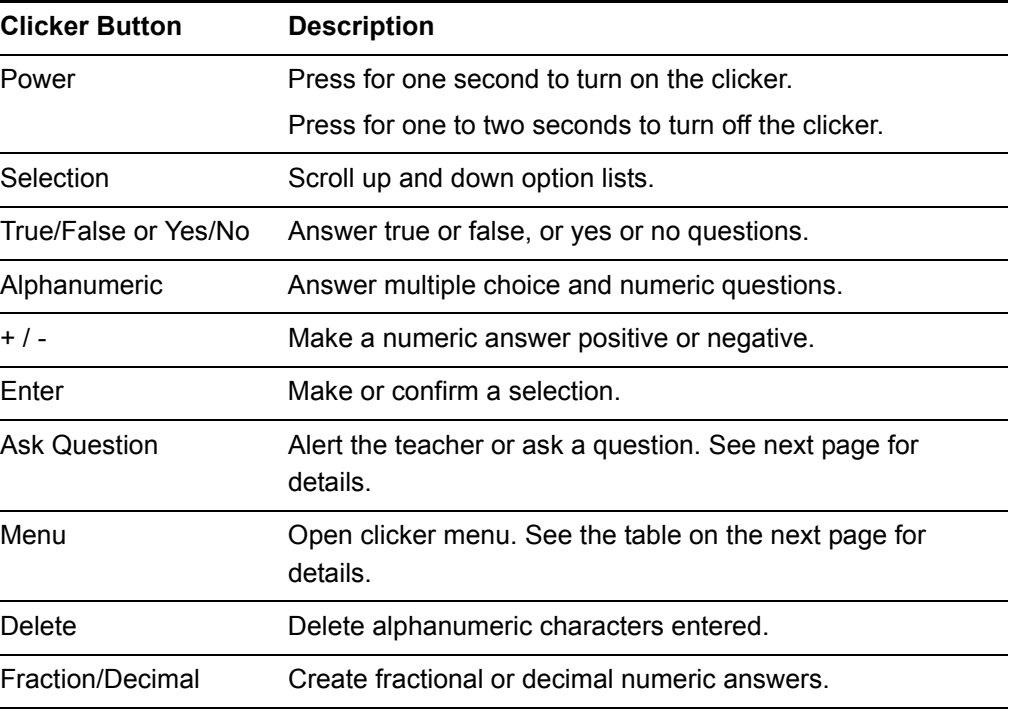

# Receiving Student Questions

At any time during a class, a student can request the teacher's attention by pressing the clicker's **Ask Question** button. Teacher Tools displays the number of students that have questions on the class **Home** tab beside the **Questions** heading.

**To identify students with questions**

1. Click the **Students** tab to show the list of student names and IDs.

In the **Status** column, you may see one or more rows with a question icon.

2. After you've answered the student's question, select the row that displays the student name, and then click the **Clear Question** button in the top-right corner of the *Properties* window.

# Using the Menu Button

Students can press the **Menu** button at any time to log off the session or change the clicker's settings. The following options are available in the menu:

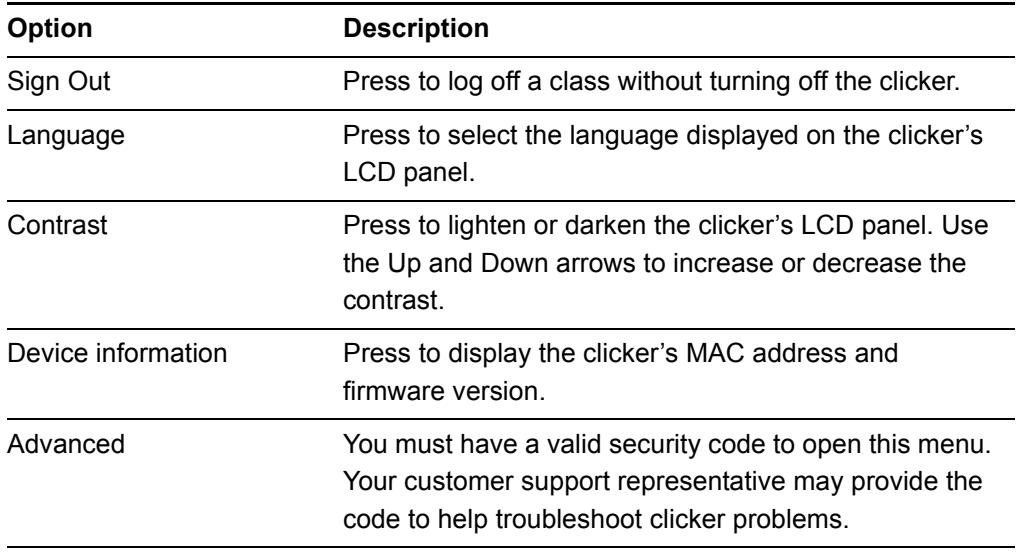

# Viewing, Printing and Exporting Results

If you save your SMART Notebook file after asking questions, or after running a question set, you can re-open the file at any time to view the results. You can print a variety of information, including question results, using SMART Notebook software's **Response > Print** menu.

You can also export the results to a Microsoft Excel spreadsheet (Windows operating systems only) to an HTML page for viewing on a Web browser or to a comma separated value (CSV) file that you can import into many spreadsheet and database applications.

### **NOTE**

You can only print or export results after stopping the question or assessment. Clearing the results after stopping the question permanently deletes the information, so you're unable to print or export the results. After saving and closing the .notebook file, you can re-open the file and print or export the results.

- **To export results to a file** 1. Stop the question or question set, if it's still running. Don't clear the results.
	- 2. Select **Response > Export results to > Microsoft Excel** (Windows computers only).

OR

Select **Response > Export results to > Web Page (HTML)**.

OR

Select **Response > Export results to > Comma Separated Value (CSV)**.

The *Save As* dialog box appears.

3. Select a destination folder, type a file name, and then click **Save**.

Either Microsoft Excel or your default Web browser appears and displays the exported file.
### Reviewing Instant Results

You can use SMART Response to collect and display results instantly while you're running an assessment. You can use assessments as an interactive learning tool and a way to give students continuous feedback about what they're learning.

#### **To display instant class assessment results**

- 1. After all students have answered their questions, return to the assessment's title page.
- 2. Click the **Response** tab, if it isn't already open.
- 3. Click the **Progress** button, and then click **Stop this assessment**.

The **Progress** button changes to **Results**. A summary of the class's performance appears, including a chart showing the class response to each question.

#### **NOTE**

You can toggle the type of chart displayed by selecting **Show bar chart** or **Show pie chart**.

4. Press **Results**.

A summary of the class's performance appears, including a chart showing the class response to each question.

- 5. If you want to view more detailed class results, click **View detailed results in Teacher Tools**.
- 6. Click the class name in the *Gradebook* area, and then click the **Students** button or the **Assessments** button for detailed information.
- 7. To display the students' grades, return to the SMART Notebook title page, and then click **Show** beside the *Details* title.

#### **NOTE**

Use caution when displaying sensitive grade information to all class members.

#### **To display instant results for each question** 1. After all students have answered their questions, return to the assessment's title page.

- 2. Click SMART Notebook's **Response** tab, if it isn't already open.
- 3. Click the **Progress** button, and then click **Stop this assessment**.

The **Progress** button changes to **Results**. A chart representing the class's performance appears.

4. Press **Results**.

A summary of the class's performance appears.

5. Click the **Page Sorter** tab, and then select a question.

6. Click the **Response** tab.

A summary of the class's response to the question appears, including a chart showing the number of responses to each possible answer.

**NOTE** 

You can toggle the type of chart displayed by selecting **Show bar chart** or **Show pie chart**.

```
D TIP
```
You can insert the chart into the question page by clicking **Insert chart into Notebook**.

7. Click **Show** beside the *Details* title.

A list showing each student's response appears, including the time it took the student to respond.

#### **NOTE**

Use caution when displaying sensitive grade information to all class members.

### Evaluating Assessment Results

After you run and stop an assessment, Teacher Tools records the class results and each student's results. At any time after you run an assessment, review the student, question or assessment results and performance.

#### **NOTE**

Use caution when displaying sensitive information to all class members. To hide sensitive information, click the **Privacy** button before you display student or assessment results.

- **To display student results** 1. If a class is currently running, stop the class.
	- 2. In Teacher Tools, click the class name in the *Gradebook* area.

The *Teacher Tools* window appears with the **Home** tab selected.

3. Click the **Students** tab.

After a short delay, a table of results appears. If you previously turned on Privacy mode, the student IDs and statistics appears as gray shapes in the table.

4. If Privacy mode is on, click **Privacy**.

The first columns of the table of class results show the student name, ID and average score for all the assessments the student has participated in. The following columns show each student's results for every assessment the class has taken.

**To display detailed results for each student**

1. Complete the above procedure, and then select the student's row.

The lower pane of the window displays the student properties.

2. Click the **Performance** tab.

An *Assessment Results over Time* chart appears showing the student's results compared to the class average for all assessments since the first assessment was run.

#### **NOTE**

The chart is hidden while Teacher Tools is in Privacy mode.

- 3. Place your pointer over the chart coordinates to display details about the specific assessment.
- 4. Click the **Results** tab.

A table appears showing detailed information about each assessment the student has completed, including the date and the score the student achieved. If the student's score fell below the passing grade you defined when you created the assessment, the score appears in red.

#### **NOTE**

The student marks are hidden while Teacher Tools is in Privacy mode.

- **To display class assessment results**
- 1. If a class is currently running, stop the class.
	- 2. In Teacher Tools, click the class name in the *Gradebook* area.

The *Teacher Tools* window appears with the **Home** tab selected.

3. Click the **Assessments** tab.

After a short delay, a table of results appears listing all assessments that the class has participated in, including the class average score for each assessment. If the class average score fell below the passing grade you defined when you created the assessment, the score appears in red.

**To display detailed results for each assessment** 1. Complete the above procedure, and then select the assessment's row.

The lower pane of the window displays the assessment's properties.

2. Click the **Performance** tab.

A *Student Achievement per Question* chart appears showing the student responses to each question.

#### **NOTE**

The chart is hidden while Teacher Tools is in Privacy mode.

3. Place your pointer over the chart bars to display details about the specific questions.

4. Click the **Results** tab.

A table appears showing the mark each student received for the assessment. If the student's score fell below the passing grade you defined when you created the assessment, the mark appears in red.

#### **NOTE**

The student IDs and marks are hidden while Teacher Tools is in Privacy mode.

### Generating Student Performance Reports

You can generate student performance reports at any time after your assessments are complete. You can tailor the reports to include all classes or select classes. You can also create reports for individual students or for all students in the selected classes at one time.

- **To generate a student performance report** 1. Click the **SMART Response** icon in the Windows notification area or Mac menu bar, and then select **Teacher Tools**.
	- 2. Click **...switch to Gradebook view** if you aren't already in *Gradebook* view.
	- 3. In the **Reports** area, click **Student Performance**.

The *Student Performance Report* window appears.

4. In the **Class** drop-down list, select the class that you want to report on.

OR

Select **All Classes** to report on all classes.

5. In the **Student** drop-down list, select the class you want to report on.

OR

Select **All Students**.

- 6. Select the **Report Period**, if you only want to report information for a range of dates.
- 7. In the **Include** drop-down list, select **Selected assessment types** or **All assessment types**.
- 8. If you chose **Selected assessment types**, select the types you want to report on from the checklist that appears.
- 9. Browse to a location on your computer's file system where you want to save the report file, and then click **Create**.

SMART Response software creates one or more reports as PDF files that appear in your default PDF viewer. The files are named using the student name and ID, and the date they're created.

If you generated one report, the report opens automatically. If you generated multiple reports, the reports' folder location appears in Windows Explorer or Mac OS X Finder.

### Generating Class Performance Reports

You can generate class performance reports at any time after your assessments are complete. You can tailor the reports to include all classes or select classes, or you can also create reports on all assessment types or on specific types of your choice.

**To generate a class performance report** 1. Click the **SMART Response** icon in the Windows notification area or Mac menu bar, and then select **Teacher Tools**.

2. Click **...switch to Gradebook view** if you aren't already in *Gradebook* view.

The *Class Performance Report* window appears.

3. In the **Class** drop-down list, select the class you want to report on.

OR

Select **All Classes**.

- 4. Select the **Report Period** if you only want to report on information for a range of dates.
- 5. In the **Include** drop-down list, select **Selected assessment types** or **All assessment types**.
- 6. If you chose **Selected assessment types**, select the types you want to report on from the checklist that appears.
- 7. Browse to a location on your computer's file system where you want to save the report file, and then click **Create**.

SMART Response software creates one or more reports as PDF files that appear in your default PDF viewer. The files are named using the class name and the date they're created.

If you generated one report, the report opens automatically. If you generated multiple reports, the reports' folder location appears in Windows Explorer or Mac Finder.

## Chapter 9 Maintaining SMART Response

### Preventing Component Damage

#### **N** CAUTION

- Do not use sharp or pointed objects, such as ballpoint pens or pointers, to press the clicker buttons.
- Never use abrasive erasers or harsh chemicals while cleaning the receiver or clickers.
- Avoid setting up and using your system in an area with excessive levels of dust, humidity or smoke.

#### Cleaning the Receiver and Clickers

With proper care, your SMART Response hardware will provide years of trouble-free service. Follow these cleaning tips to maintain your SMART Response system:

- Remove dust with a damp cloth before using a cleaner.
- Clean the unit's surface with a household glass cleaner, such as Windex®, daily, weekly or as required.
- *Do not* spray cleaner directly onto the clicker. Instead, spray a light amount of cleaner on a cloth and then wipe gently.

### Changing Clicker Batteries

Under normal operating conditions, the clicker batteries can operate for up to 200 days. When replacing them, use fresh batteries of the same type and quality, and change both at the same time.

#### **N** CAUTION

- Do not install batteries with the polarity  $(+ / -)$  reversed.
- Do not attempt to recharge the batteries.
- Do not dispose of batteries in a fire or incinerator.
- Dispose of batteries according to your region's laws and regulations. If you don't know the applicable rules for your region, consult your battery manufacturer.

**To change the clicker batteries** 1. Using the included Phillips® screwdriver, remove the screw from the back of the clicker, and then remove the cover.

- 2. Remove the exhausted batteries, and dispose of them according to local regulations.
- 3. Insert new AA batteries.

The clicker turns on.

- 4. Replace the cover and screw.
- 5. Verify that the start-up menu appears.
- 6. Press **Power** for one to two seconds to turn the clicker off.

### The Receiver Indicators

Receivers have the following indicators:

- The Ready light
- The Transmit light
- The Receive light

The Ready light LED is in the upper-right corner of the receiver's enclosure. The Ready light indicates the operational states of the receiver module. You can see the Transmit and Receive lights in the lower-right part of the receiver's enclosure. The lights flash green, indicating transmit and receive activity between the receiver and the clickers.

#### **NOTE**

The following table shows the Ready light's *normal* states. If the light's behavior doesn't match a state listed here, refer to the *Troubleshooting the Receiver*  section.

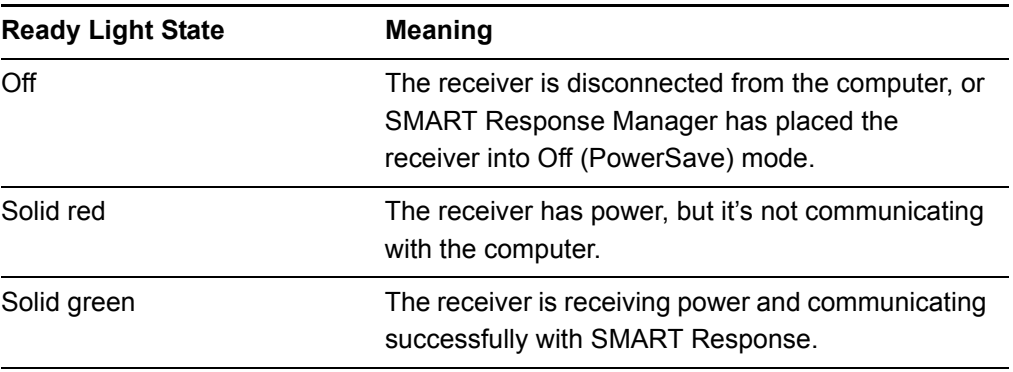

### Troubleshooting the Receiver

#### **CAUTION**

Do not open the receiver or the clicker units to attempt repairs. Refer all service inquiries to authorized SMART service personnel.

#### Resetting the Receiver

If your SMART Response software behaves erratically (possibly because of a static discharge or power fade), you may be able to restore normal operation by resetting the receiver.

Reset the receiver completely by disconnecting and then reconnecting the USB cable.

### Troubleshooting Using the Receiver Lights

Should you experience a problem with your receiver, you can use the receiver lights to troubleshoot it.

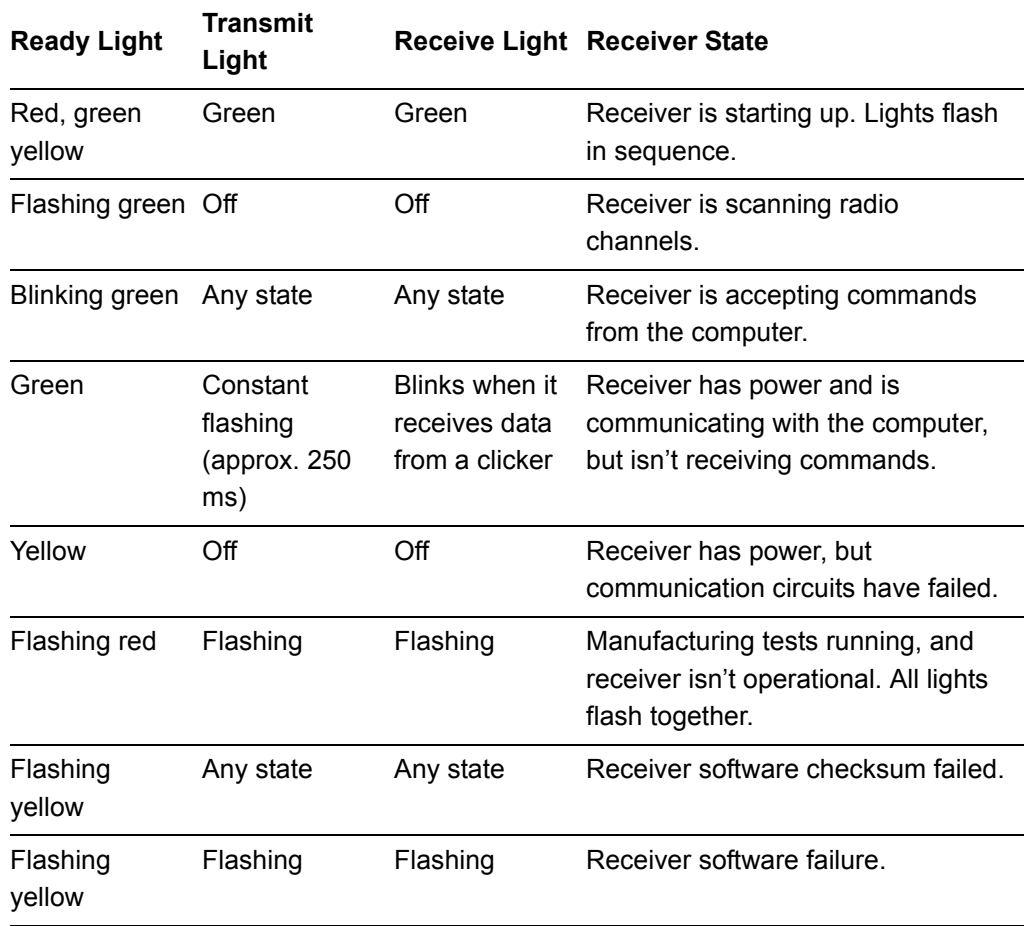

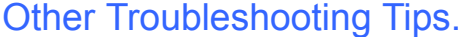

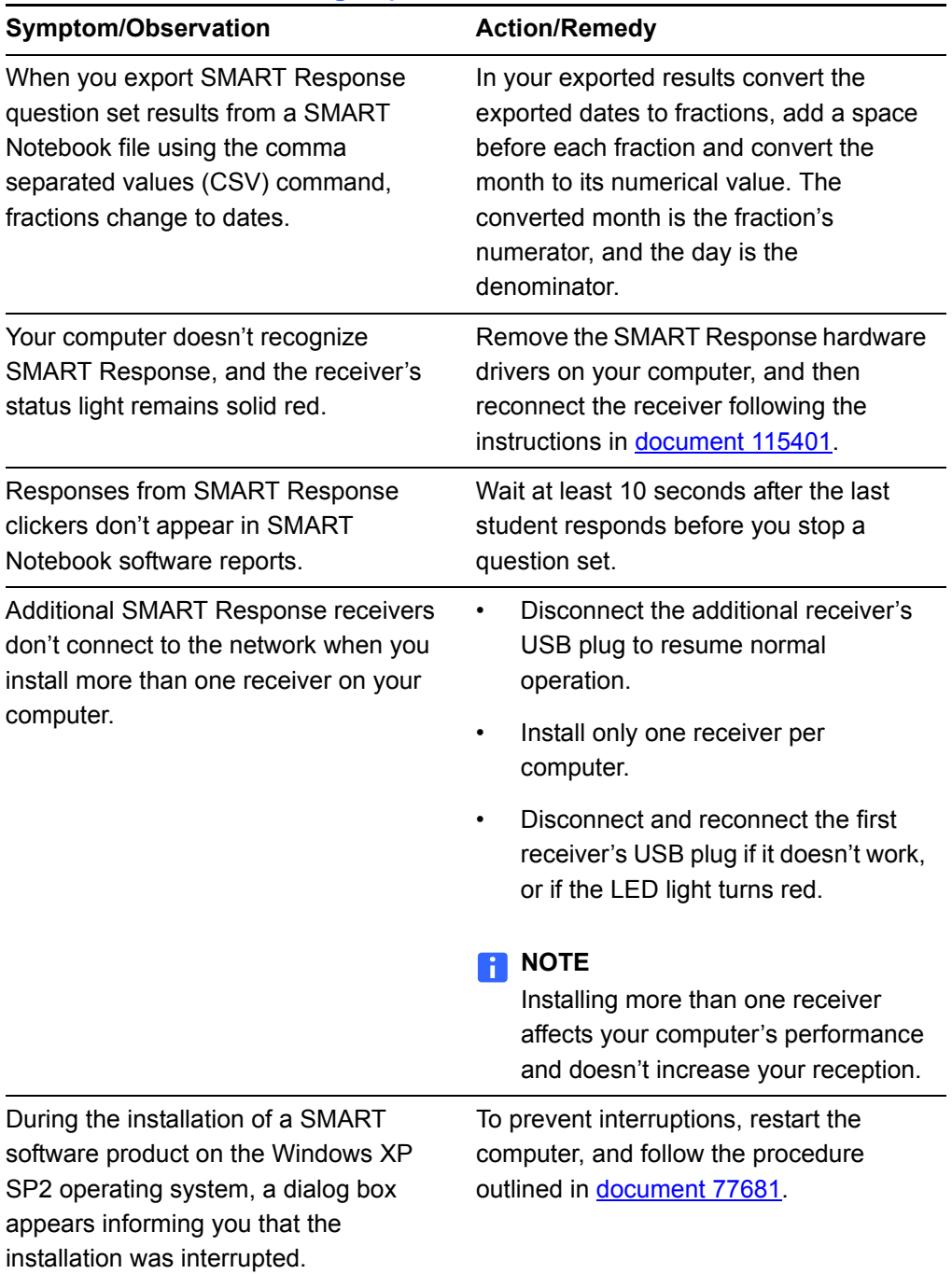

### Transporting SMART Response

If you need to ship your SMART Response hardware, repack it with as much of the original packaging as possible. If you prefer to use your own packaging materials, make sure you adequately protect the product.

# Appendix A Hardware Environmental **Compliance**

SMART Technologies supports global efforts to ensure that electronic equipment is manufactured, sold and disposed of in a safe and environmentally friendly manner.

### Waste Electrical and Electronic Equipment Regulations (WEEE Directive)

Waste Electrical and Electronic Equipment regulations apply to all electrical and electronic equipment sold within the European Union.

When you dispose of any electrical or electronic equipment, including SMART Technologies products, we strongly encourage you to properly recycle the electronic product when it has reached end of its life. If you require further information, please contact your reseller or SMART Technologies for information on which recycling agency to contact.

### Restriction of Certain Chemicals (REACH Directive)

The European Union has enacted the EU REACH Directive which restricts the use of certain chemicals in products. SMART Technologies is committed to complying with this initiative.

### Restriction of Certain Hazardous Substances (RoHS Directive)

This product meets the requirements of the European Union's Restriction of Certain Hazardous Substances (RoHS) Directive 2002/95/EC.

Consequently, this product also complies with other regulations that have arisen in various geographical areas, and that reference the European Union's RoHS directive.

### **Batteries**

Batteries are regulated in many countries. Check with your reseller to find out how to recycle used batteries.

### **Packaging**

Many countries have regulations restricting the use of certain heavy metals in product packaging. The packaging used by SMART Technologies to ship products complies with applicable packaging laws.

### Covered Electronics Devices

Many U.S. states classify monitors as Covered Electronic Devices and regulate their disposal. Applicable SMART Technologies products meet the requirements of the Covered Electronic Devices regulations.

### China's Electronic Information Products Regulations

China regulates products that are classified as EIP (Electronic Information Products). SMART Technologies products fall under this classification and meet the requirements for China's EIP regulations.

### U.S. *Consumer Product Safety Improvement Act*

The United States has enacted the *Consumer Product Safety Improvement Act* which limits the lead (Pb) content in products. SMART Technologies is committed to complying with this initiative.

## Appendix B Customer Support

### Online Information and Support

Visit [www.smarttech.com/support](http://www.smarttech.com/support) to view and download user's guides, how-to and troubleshooting articles, software and more.

### **Training**

Visit [www.smarttech.com/trainingcenter](http://www.smarttech.com/trainingcenter) for training materials and information about our training services.

### Technical Support

If you experience difficulty with your SMART product, please contact your local reseller before contacting SMART Technical Support. Your local reseller can resolve most issues without delay.

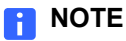

To locate your local reseller, visit [www2.smarttech.com/st/en-US/Where+to+Buy.](http://www2.smarttech.com/st/en-US/Where+to+Buy/)

All SMART products include online, telephone, fax and e-mail support:

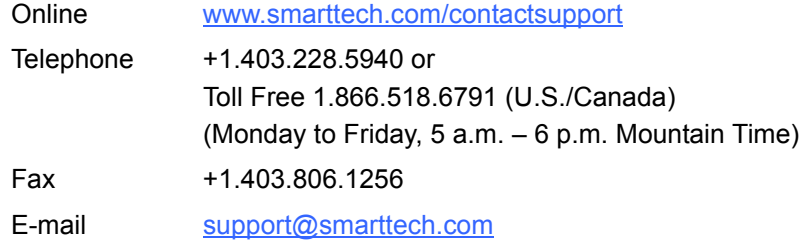

### Shipping and Repair Status

Contact SMART's Return of Merchandise Authorization (RMA) group, Option 5, +1.866.518.6791, for shipping damage, missing part and repair status issues.

### General Inquiries

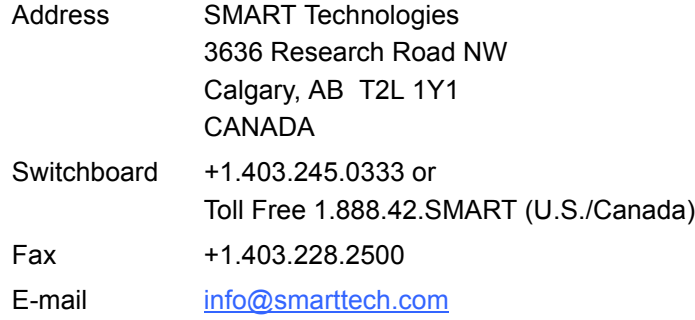

### **Warranty**

Product warranty is governed by the terms and conditions of SMART's "Limited Equipment Warranty" that shipped with the SMART product at the time of purchase.

## **Registration**

To help us serve you, register online at [www.smarttech.com/registration](http://www.smarttech.com/registration).

### Contact SMART Technologies

Toll Free 1.866.518.6791 (U.S./Canada) or +1.403.228.5940

Extraordinary made simple<sup>"</sup>  $\mathsf{\mid S\!M\!N\!N}$ 

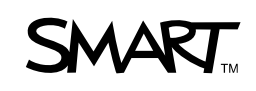